#### ΦΥΛΛΟ ΕΡΓΟΥ:

VoIP Camera.

#### ΕΙΣΑΓΩΓΗ

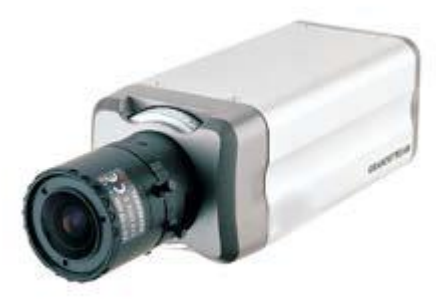

Στην άσκηση αυτή θα διερευνήσουμε ορισμένα χαρακτηριστικά αυτής της VoIP Camera. Εκ πρώτης όψεως είναι μάλλον παράδοξο να ασχολούμαστε με μία Camera στα πλαίσια ασκήσεων που αφορούν τα Τηλεφωνικά Κέντρα (P.A.B.X.). Όμως η συγκεκριμένη Camera μπορεί να συμπεριφερθεί ως VoIP τηλεφωνική συσκευή (με χρήση του πρωτοκόλλου S.I.P.). Ετσι σ' αυτή μπορούν να καταλήξουν κλήσεις από VoIP ή μη, τηλεφωνικές συσκευές από όπου θα μπορούμε να ακούμε τους ήχους του χώρου στον οποίο είναι εγκατεστημένη η Camera. Εάν οι κλήσεις πραγματοποιηθούν από VoIP Εικονοτήλεφωνο (Videophone) θα έχουμε τη δυνατότητα να δούμε και εικόνα από τον συγκεκριμένο χώρο. Αντίστροφα η VoIP Camera μπορεί να πραγματοποιήσει κλήσεις προς τηλεφωνικές συσκευές παρέχοντας ήχο ή και εικόνα εφ όσον διεγερθεί κατάλληλα.

Στα πλαίσια αυτής της άσκησης αφού αργικοποιήσουμε τη Camera θα πραγματοποιήσουμε κλήσεις της VoIP Camera από άλλες τηλεφωνικές συσκευές μεταξύ των οποίων και από το VoIP Εικονοτήλεφωνο.

#### ΠΟΡΕΙΑ ΕΡΓΑΣΙΑΣ

### **Α. ΑΡΧΙΚΟΠΟΙΗΣΗ VoIP CAMERA.**

**1.** Σ' ένα Network Switch αποσυνδεδεμένο από το υπόλοιπο δίκτυο συνδέουμε τη VoIP Camera μαζί μ' ένα Η/Υ όπως φαίνεται στο παρακάτω σγήμα.

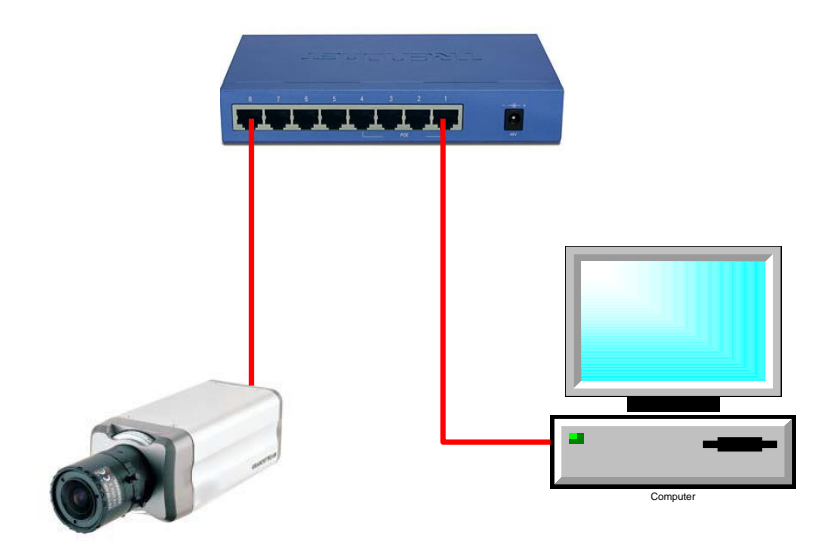

- **2.** Για να επικοινωνήσουμε με την Camera πρέπει να γνωρίζουμε την IP διεύθυνσή της η οποία από τον κατασκευαστή της έχει ορισθεί ως η: 192.168.1.168. Αυτό ισχύει με την προϋπόθεση ότι η Camera είναι καινούργια και δεν έχει χρησιμοποιηθεί άλλη φορά. Για να είμαστε σίγουροι αποφασίζουμε να κάνουμε Reset. Από το τεχνικό εγχειρίδιο του κατασκευαστή ενημερωνόμαστε ότι για να φορτωθούν οι εργοστασιακές ρυθμίσεις πρέπει να πιεσθεί ο κρυμμένος πιεστικός διακόπτης του Reset για 10s. Δηλώνουμε και στον Η/Υ μια στατική IP διεύθυνσή στην ίδια κλίμακα του παραπάνω υποδικτύου κλάσης C, έστω την:192.168.1.100.
- **3.** Από τον Η/Υ ανοίγουμε ένα πρόγραμμα φυλλομετρητή, εισάγουμε την IP διεύθυνση της Camera και συνδεόμαστε στο web interface της VoIP Camera όπως φαίνεται παρακάτω.

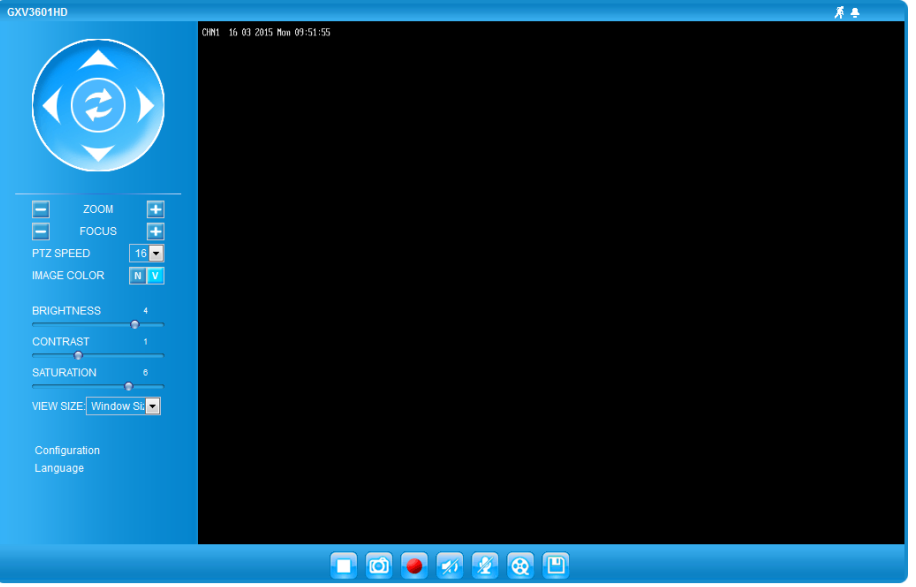

Eπιλέγουμε: **Configuration** και εισάγουμε τα default **User Name** και **Password** που είναι: **admin admin**.

**4.** Στην οθόνη Basic Settings  $\rightarrow$  System που εμφανίζεται επιλέγουμε τη συγκεκριμένη Time **Zone** και να ενημερώνεται η Camera από τον συγκεκριμένο NTP Server και επιλέγουμε:**Save**. (Σε αυτή την περίπτωση όμως δεν λαμβάνεται υπ΄ όψη η θερινή ώρα, και όταν ισχύει αυτή, τότε η απεικονιζόμενη ώρα είναι μία ώρα πίσω. Για να ξεπεράσουμε αυτό το πρόβλημα αποεπιλέγουμε την παράμετρο **Enable NTP Server:** και επιλέγουμε ως καλύτερη λύση το **Synchronize** with **Local Computer.**)

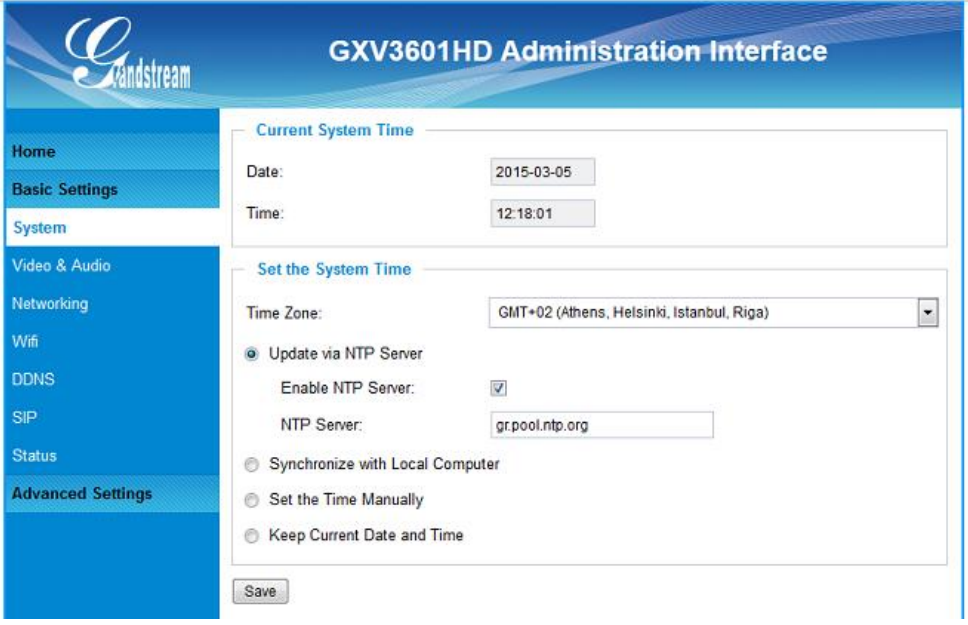

Δκθαλίδεηαη ην ζρεηηθφ κήλπκα: **Save successful** θαη απηφκαηα επηιέγεηαη ην: **Keep Current Date and Time** όπως φαίνεται παρακάτω.

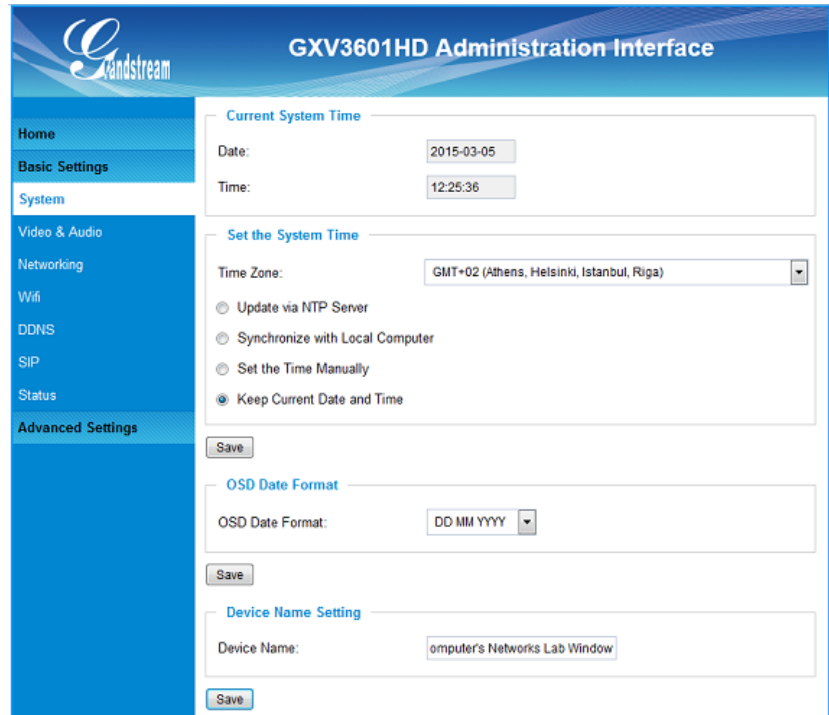

*Eπίσης ως:* **On Screen Display Date Format: ορίζουμε το DD MM YYYY και επιλέγουμε: Save.** 

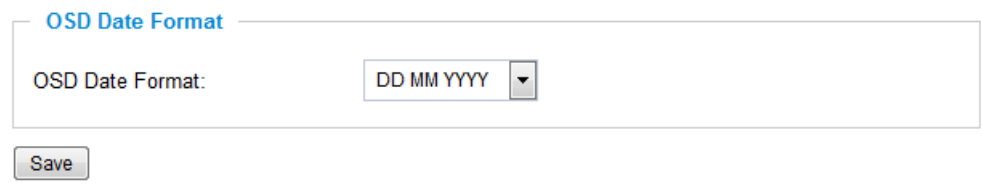

(Για να ορίσουμε τον τρόπο με τον οποίο θα εμφανίζεται η ημερομηνία στο video από τη Camera.) Εμφανίζεται το σχετικό μήνυμα: **Save successful**.

**5.** Κατόπιν επιλέγουμε: **Basic Settings**  $\rightarrow$  **Networking** και εμφανίζεται η παρακάτω οθόνη.

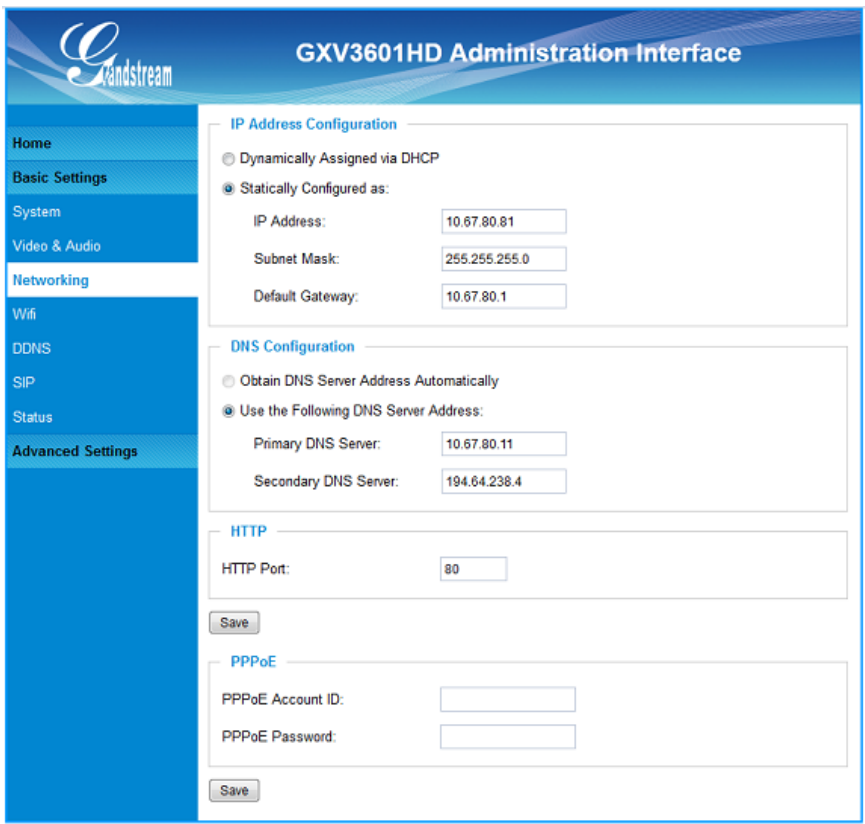

Αν η συγκεκριμένη Camera επρόκειτο να χρησιμοποιηθεί μόνο μέσα στα πλαίσια του VoIP P.A.B.X. το οποίο θα λειτουργούσε και ως D.H.C.P. Server τότε θα μπορούσαμε να δηλώσουμε να λαμβάνει η VoIP Camera δυναμική IP διεύθυνση. Αλλά επειδή σκοπεύουμε να επικοινωνούμε με την Camera και μέσω άλλων εφαρμογών επιλέγουμε να χρησιμοποιήσουμε στατική IP διεύθυνση. Δηλώνουμε τη στατική IP διεύθυνσή στο τμήμα: **IP Address Configuration** επιλέγοντας το: **Statically Configured as** και εισάγουμε τις τιμές που φαίνονται στην παραπάνω εικόνα για τις παραμέτρους:

# **IP Address Subnet Mask Default Gateway**

 $A$ ντίστοιχα στο τμήμα: **DNS** Configuration επιλέγουμε: Use the Following DNS Server Address και εισάγουμε τις τιμές που φαίνονται στην παραπάνω εικόνα για τις παραμέτρους:

#### **Primary DNS Server Secondary DNS Server**

Τέλος επιλέγουμε: Save και η Camera επανεκκινεί.

#### The system is rebooting, it will be back up in 35 Seconds!

Οταν η Camera ολοκληρώσει την επανεκκίνηση, καθώς η νέα της IP διεύθυνση δεν ανήκει στη περιοχή υποδικτύου του Η/Υ χάνεται η επικοινωνία μεταξύ τους. Ομως τώρα η μπορεί να συνδεθεί στο υπό χρήση δίκτυο και να έχουμε πρόσβαση σ' αυτή από οποιονδήποτε Η/Υ του δικτύου μας.

**6.** Αφού πλέον η Camera είναι συνδεδεμένη σε δίκτυο που έχει πρόσβαση στο internet ελέγχουμε εάν το firmware της Camera είναι ενημερωμένο (Basic Settings  $\rightarrow$  Status) αφού αποκτήσουμε τη σχετική πληροφορία από το site κατασκευαστή.

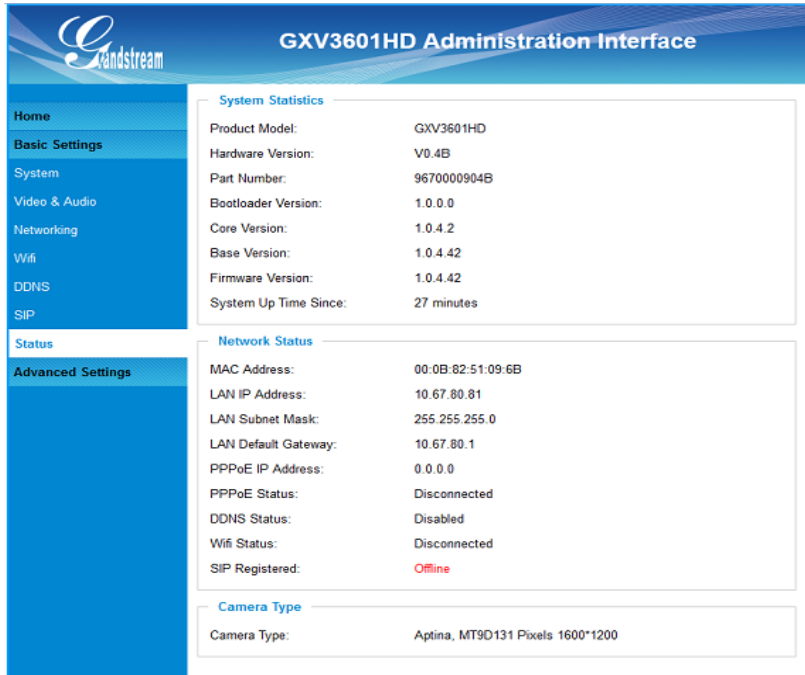

**Επιλέγοντας: Advanced Settings**  $\rightarrow$  **Maintenance** ελέγγουμε ότι η Camera θα ενημερώνεται αυτόματα (Automatic Upgrade:) ελέγχοντας κάθε επτά ημέρες (Automatic Upgrade Interval **(Minutes):)** το site κατασκευαστή (**Firmware Server Path:**). Το πρωτόκολλο «κατεβάσματος» του αργείου αναβάθμισης φαίνεται στο πεδίο: **Upgrade via:** (Προεπιλεγμένες ρυθμίσεις).

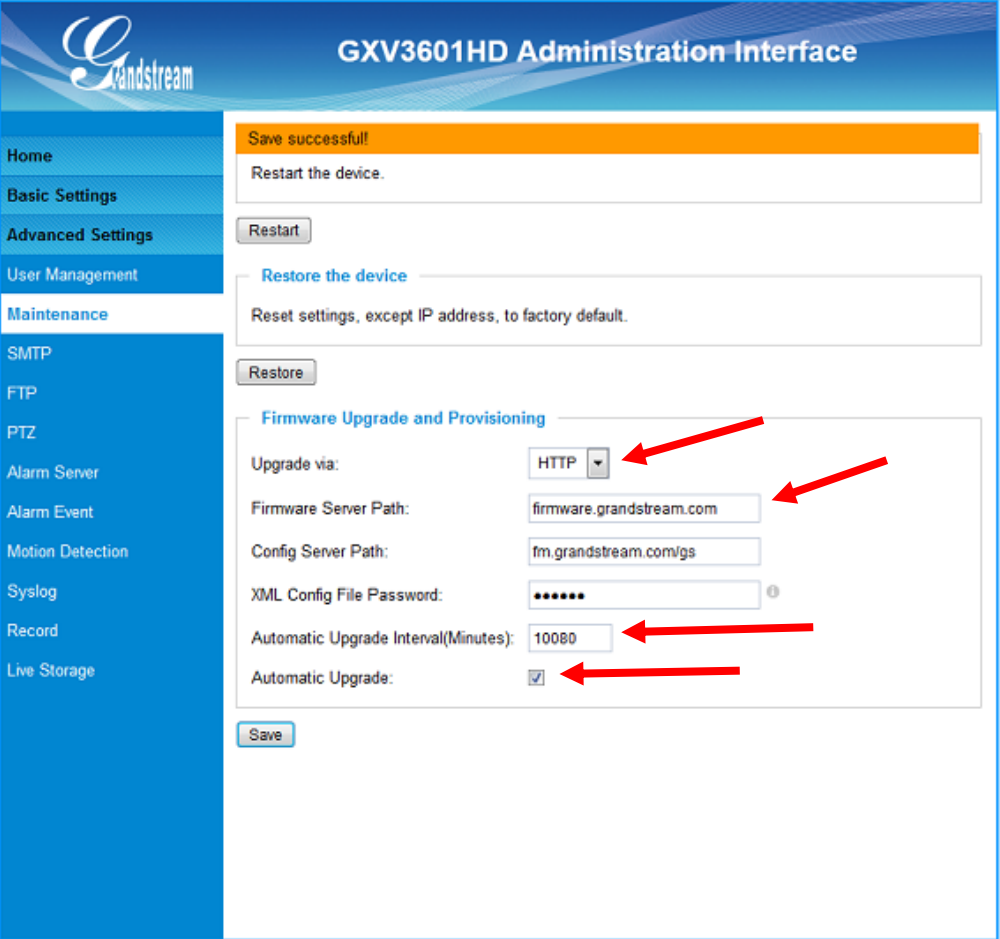

**7.** Αφού έχουμε πλέον αρχικοποίησει την Camera μπορούμε κατ' αρχήν να δούμε το σήμα video στον Η/Υ κατ' ευθείαν μέσω του δικτύου μας. Επιλέγουμε ένα φυλλομετρητή (Browser) στη γραμμή διευθύνσεων του οποίου εισάγουμε την IP διεύθυνσή της Camera και εμφανίζεται όπως, είναι ευνόητο η οθόνη του βήματος 3 (Η μαύρη περιοχή της συγκεκριμένης οθόνης είναι η περιοχή απεικόνισης του video. Στη πολύ συγκεκριμένη περίπτωση είναι μαύρη γιατί δεν έχει αφαιρεθεί το καπάκι του φακού.) Εάν κάνουμε δεξί click επάνω στη περιογή απεικόνισης του video τότε έγουμε τις επιλογές: **Primary Stream και Secondary Stream.** Οι δύο αυτές επιλογές μας επιτρέπουν να βλέπουμε το video της Camera με δυο διαφορετικές αναλύσεις χωρίς να χρειάζεται κάθε φορά να αλλάζουμε την ανάλυσης της εικόνας του video του Stream μέσω του **Configuration** της Camera.

Το **Primary Stream** χρησιμεύει για παρακολούθηση video από Η/Υ μέσω L.A.N.. To **Secondary Stream** χρησιμεύει για παρακολούθηση video από VoIP Εικονοτηλέφωνο ή από κινητό τηλέφωνο.

Και τα δύο αυτά Streams παραμετροποιούνται αρχικώς όπως φαίνεται παρακάτω. Eπιλέγουμε: **Configuration** και εισάγουμε τα default User Name και Password που είναι: **admin admin**. Κατόπιν επιλέγουμε **Basic Settings**  $\rightarrow$  Video & Audio. Εμφανίζεται η παρακάτω οθόνη:

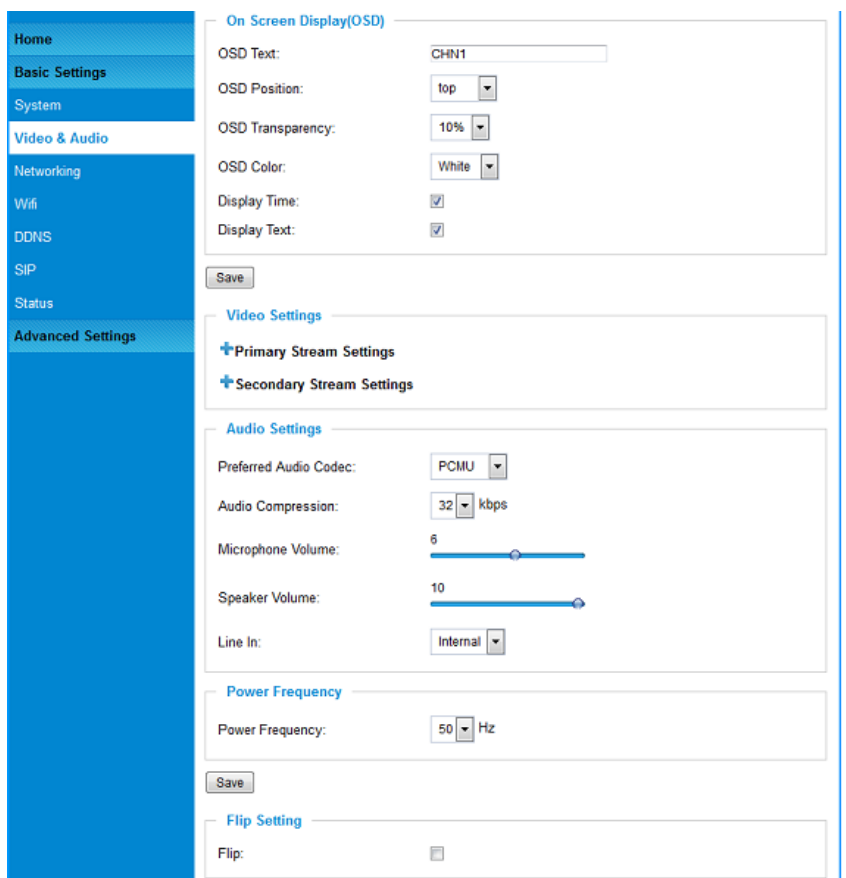

Εδώ παρατηρούμε τα τμήματα:

**On Screen Display (OSD):** που αφορά την εμφάνιση του κειμένου στη περιοχή απεικόνισης του video

**Video Settings**: αναλύεται περιληπτικώς παρακάτω

Audio Settings: αφορά τις παραμέτρους του ηχητικού υποσυστήματος της Camera **Power Frequency**: πρέπει να δηλωθεί η συχνότητα της εναλλασσόμενης τάσης του ηλεκτρικού δικτύου για να αντισταθμισθεί η αναλαμπή των λαμπτήρων φθορισμού που επηρεάζει την εικόνα του video

**Flip Setting**: Πραγματοποιούμε αυτή την επιλογή εάν στερεώσουμε την Camera ανάποδα στην οροφή.

Αναπτύσσοντας το **Video settings** έχουμε τη παρακάτω εικόνα:

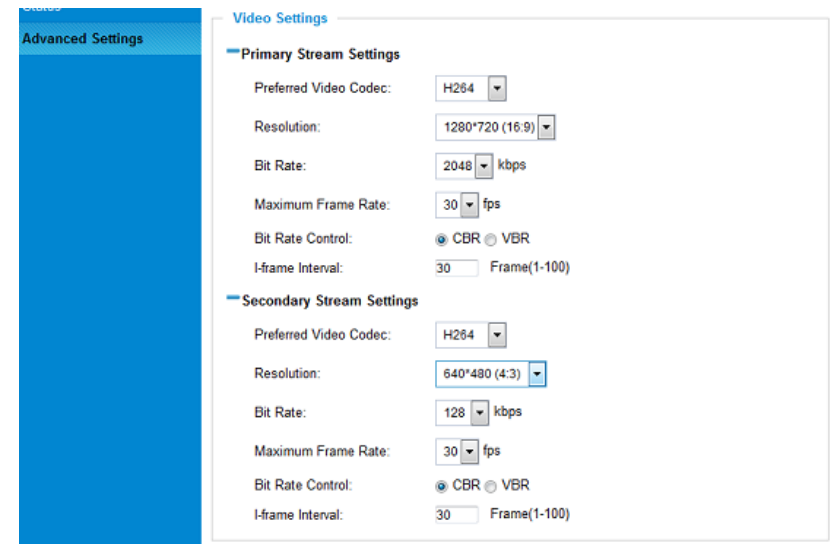

Από τη σύγκριση των δύο streams παρατηρούμε τη διαφορά στην Ανάλυση της Εικόνας (**Resolution**) του video και τον συνακόλουθο Ρυθμό Μεταφοράς των Δεδομένων (Bit Rate). Ο κατασκευαστής παρέχει ειδική εφαρμογή με την οποία μπορούμε να υπολογίσουμε το Ρυθμό Μεταφοράς των Δεδομένων και το μέγεθος του χώρου αποθήκευσης του αρχείου του video σε σχέση με την Ανάλυση της Εικόνας που θα επιλέξουμε.

Στις παρακάτω εικόνες φαίνονται στιγμιότυπα του video που έχουν ληφθεί με Primary και **Secondary Stream** των οποίων οι παράμετροι φαίνονται στη προηγούμενη εικόνα.

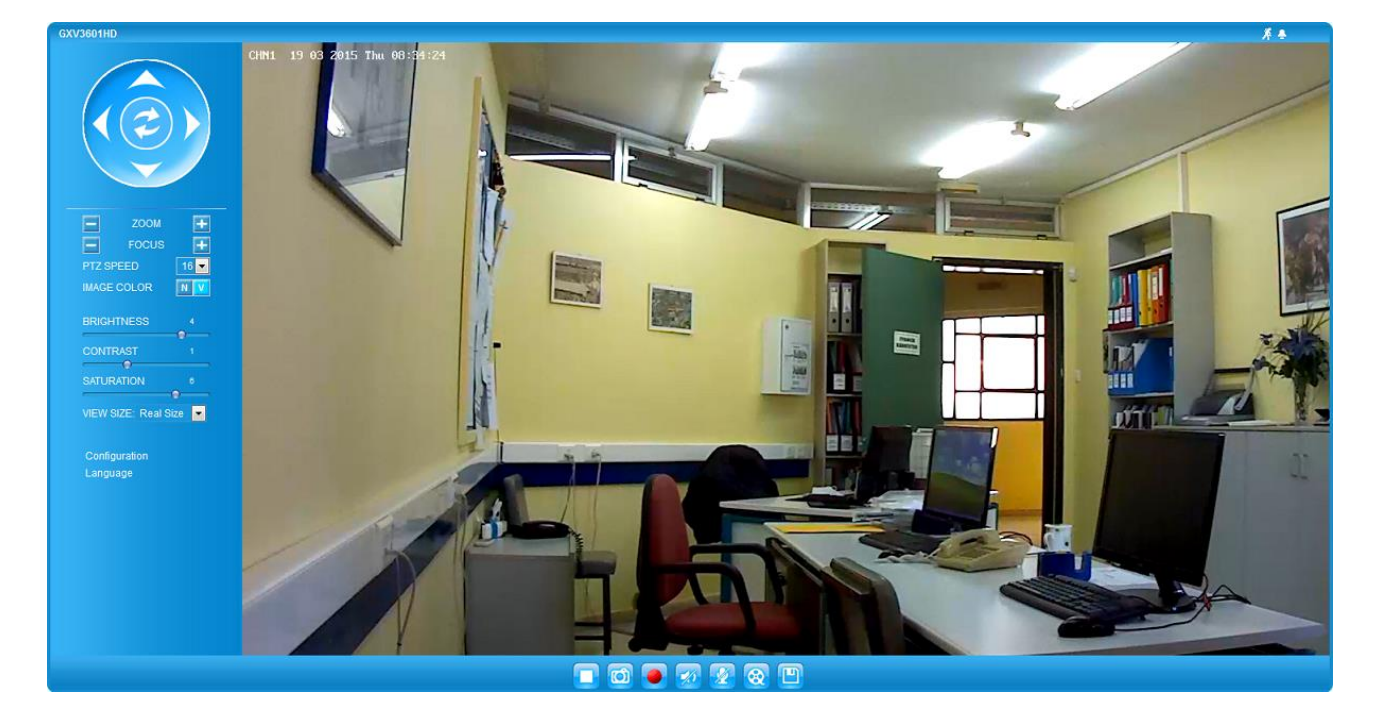

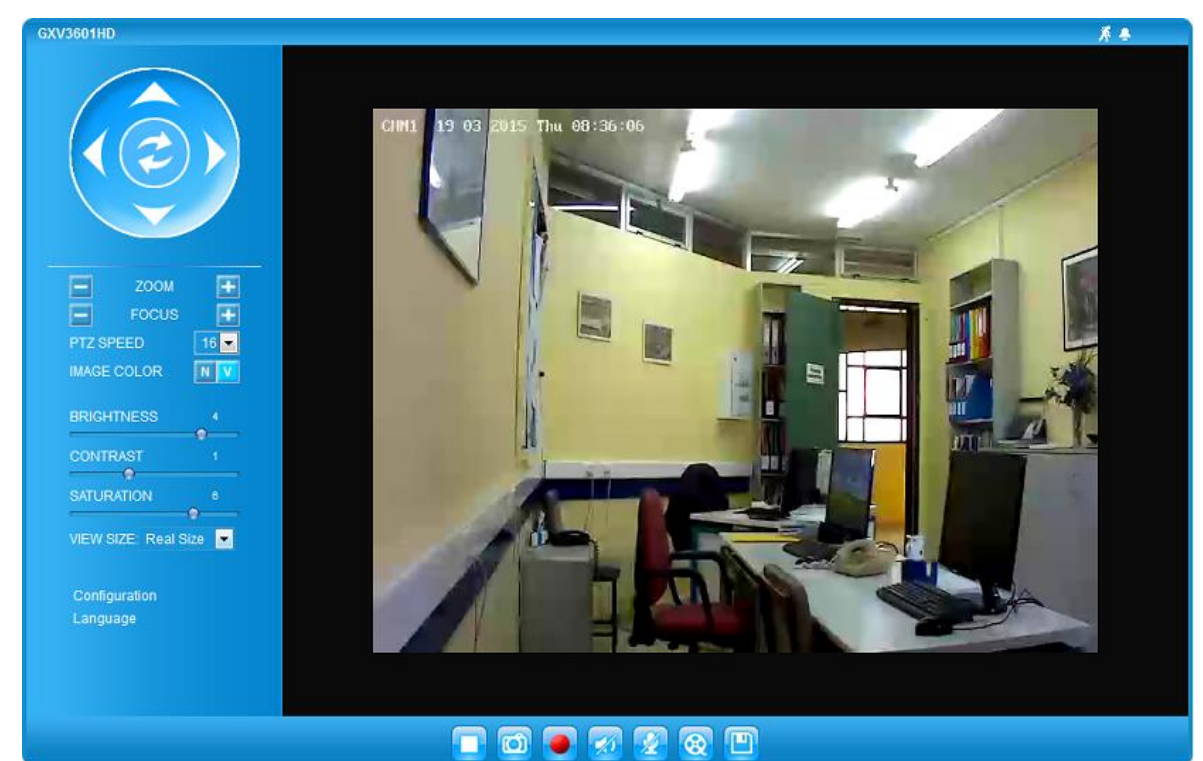

# **Β. ΑΠΟΓΟΗ S.I.P. ΛΟΓΑΡΙΑΜΟΤ ΣΗΝ VoIP CAMERA.**

**8.** Σ αυτό το μέρος της άσκησης θα μετατρέψουμε τη συγκεκριμένη Camera σε VoIP τηλεφωνική συσκευή ή πιο σωστά σε VoIP τερματικό σημείο (end point στο τεχνικό εγγειρίδιο του κατασκευαστή).

Προχωρούμε, λοιπόν, στη δημιουργία ενός εσωτερικού τηλεφωνικού αριθμού (ουσιαστικά δεκηνπξγνχκε έλα account). Δπηιέγνπκε: **PBX** → **Basic/Call Routes** → **Extensions** → **Create New SIP Extension** και εμφανίζεται το παρακάτω παράθυρο όπου είναι ενεργό το tab που αφορά τα: **Basic Settings:** 

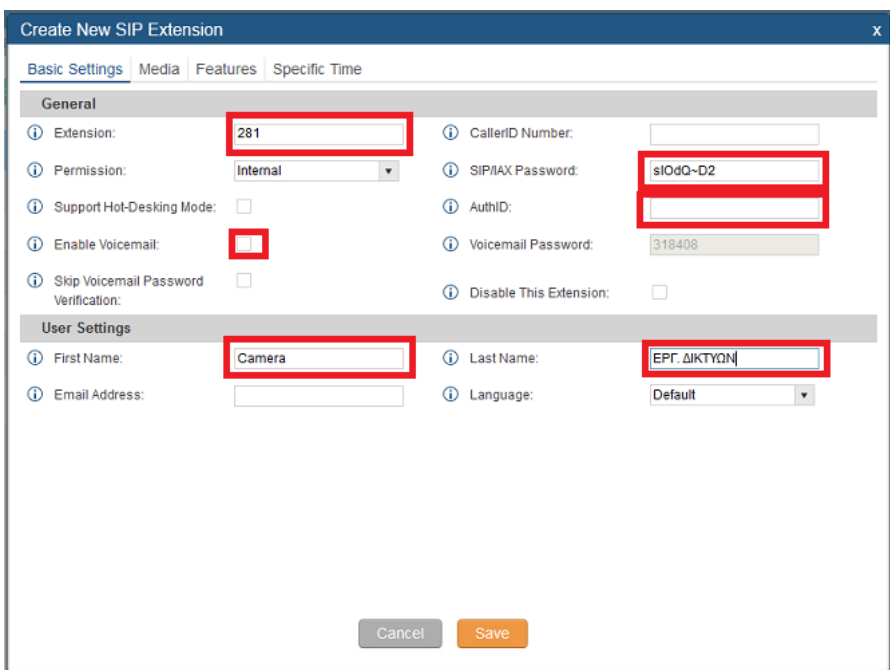

Στο συγκεκριμένο παράθυρο δηλώνουμε τα: **Extension:, First Name:**, και Last Name:, απενεργοποιούμε το: **Enable Voicemail:** και καταγράφουμε ή εισάγουμε το δικό μας **SIP/IAX Password:**. Εάν στην παράμετρο: AuthID: δεν εισαχθεί τίποτα τότε αυτή έχει τιμή ίδια με το **Extension**. Δεν μεταβάλλουμε τις άλλες παραμέτρους.

**9.** Ακολουθώντας τη γνωστή διαδικασία από τη άσκηση: Basic communication through VoIP **PABX (SIP EXTENSIONS) βήμα 6 επιλέγουμε: <b>PBX**  $\rightarrow$  **Zero Config** (από το: **Zero Configuration**) και εμφανίζεται η παρακάτω σελίδα:

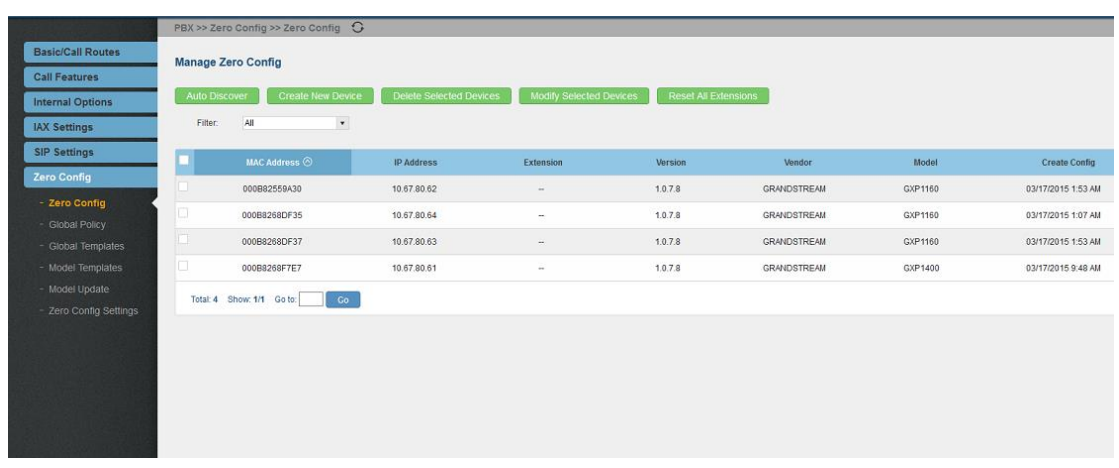

Όμως παρατηρούμε ότι δεν φαίνεται η Camera όπως συνέβαινε με τις VoIP τηλεφωνικές συσκευές παρ' όλο που η Camera και το VoIP PABX είναι από τον ίδιο κατασκευαστή.

Δοκιμαστικά επιλέγουμε το: **Auto Discover**. Στην οθόνη που εμφανίζεται επιλέγουμε να ελέγξει **μόνο τη Scan IP** διεύθυνση: **10.67.80.81** και επιλέγουμε: Save.

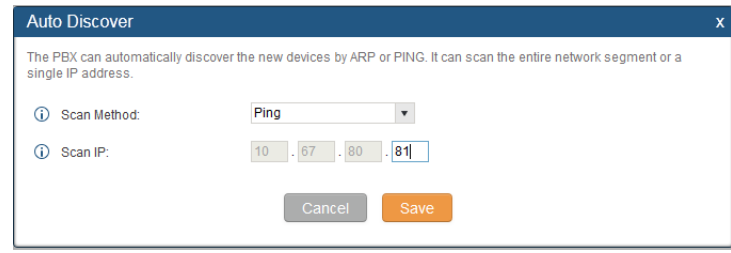

Στην οθόνη που εμφανίζεται, φαίνεται πλέον η Camera αλλά δεν μπορούμε να της εκγωρήσουμε το account που δημιουργήσαμε προηγουμένως καθώς δεν απεικονίζεται το: Model. (Όπως περιγράφηκε στην άσκηση: Basic communication through VoIP PABX (SIP EXTENSIONS) το VoIP PABX στέλνει ένα configuration αργείο που σγετίζεται με το Model στην VoIP τηλεφωνική συσκευή η οποία πρόκειται να γίνει registered στο VoIP PABX)

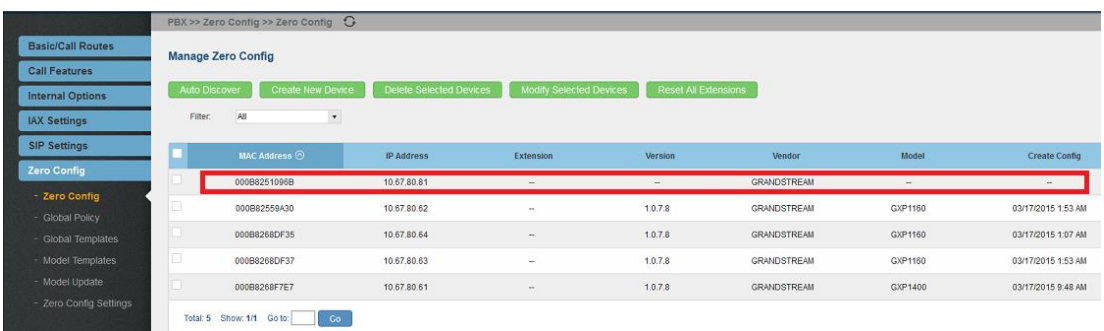

Προφανώς η διαδικασία του Zero Configuration ισχύει μόνο για τις VoIP τηλεφωνικές συσκευές και όχι για τις VoIP Cameras, κάτι το οποίο δεν διευκρινίζεται από τον κατασκευαστή.

**10.** Στη προκειμένη περίπτωση θα ακολουθήσουμε την αντίστροφη διαδικασία όπως θα συνέβαινε στη περίπτωση που οι VoIP τηλεφωνικές συσκευές δεν είναι του ίδιου κατασκευαστή με αυτόν του VoIP PABX.

Κάνουμε login στη VoIP Camera με τη γνωστή διαδικασία (βήμα 3). Επιλέγουμε Basic **Settings** → **SIP**. Στην οθόνη που εμφανίζεται (βλέπε παρακάτω) παρατηρούμε ότι η παράμετρος: Registered: είναι Offline. Τροποποιούμε τις παραμέτρους:

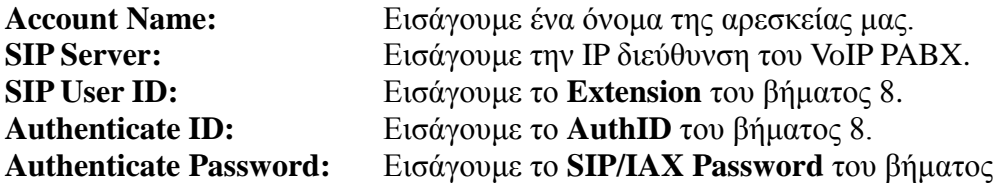

8.

Ολες τις άλλες παραμέτρους, τις αφήνουμε στις προεπιλεγμένες τιμές. Βεβαιωνόμαστε ότι παράμετρος **Stream:** έχει τιμή **Secondary** για να μπορεί να απεικονισθεί στο VoIP εικονοτηλέφωνο και για να μη καταναλώνει Bandwidth από το δίκτυό μας. Επίσης βεβαιωνόμαστε ότι η παράμετρος: Accept Direct IP Call: είναι επιλεγμένη για να μπορεί η VoIP Camera να δέχεται VoIP κλήσεις, καλώντας την IP διεύθυνση αυτής (δηλαδή χωρίς την παρουσία του VoIP PABX).

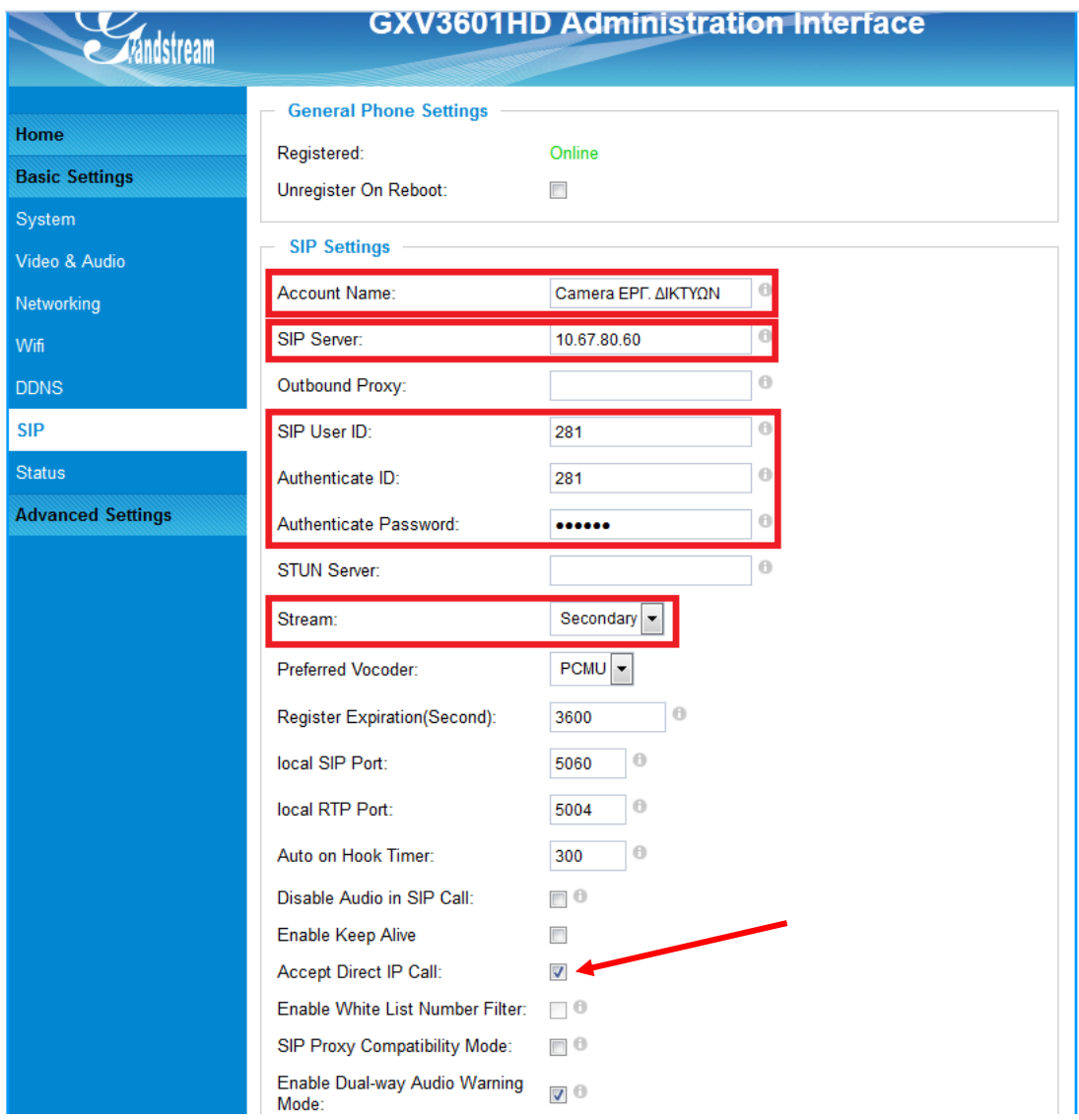

Επιλέγουμε Save και Reboot της VoIP Camera. Μετά την επανεκκίνηση κάνουμε Login με τη γνωστή διαδικασία και επιλέγοντας **Basic Settings** → SIP στην οθόνη που εμφανίζεται (βλέπε παραπάνω, την ίδια οθόνη που αναφέρθηκε πιο πάνω) παρατηρούμε ότι η παράμετρος **Registered:** είλαη **Online**.

- **11.** Σε αυτή τη φάση της άσκησης δοκιμαστικά μπορούμε να πραγματοποιήσουμε κλήσεις προς την VoIP Camera καλώντας το: **SIP User ID** = **Extension** από οποιαδήποτε VoIP τηλεφ. συσκευή ή αναλογική τηλεφ. συσκευή συνδεδεμένη στο: FXS port του VoIP PABX. Η Camera απαντά αμέσως και έχουμε την ευχέρεια να ακούσουμε τους ήχους και τις ομιλίες του γώρου στον οποίο είναι εγκατεστημένη. Οι ήγοι αυτοί συλλαμβάνονται από το ενσωματωμένο μικρόφωνο αυτής. Εμεις όμως, που καλέσαμε, δεν μπορούμε να ακουστούμε από την Camera καθώς αυτή δεν διαθέτει ενσωματωμένο μεγάφωνο.
- 12. Εάν θέλουμε να μην έχουν όλες οι συσκευές τη δυνατότητα κλήσης προς την VoIP Camera μπορούμε να δημιουργήσουμε μια White List των τηλεφωνικών συσκευών που θα επιτρέπονται. Κάνουμε Login με τη γνωστή διαδικασία και επιλέγοντας Basic Settings  $\rightarrow$ **SIP** στο τμήμα: White List κάνουμε Add τους τηλ. αριθμούς των συσκευών που μας ενδιαφέρει (βλέπε οθόνη παρακάτω)

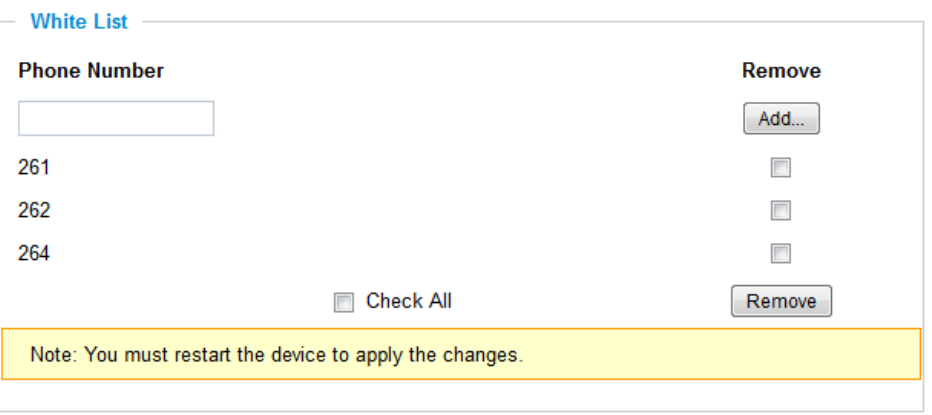

Kατόπιν στο τμήμα:**SIP** Settings αποεπιλέγουμε πρώτα την παράμετρο: **Accept Direct IP Call:** θαη κεηά επηιέγνπκε ηελ παξάκεηξν: **Enable White List Number Filter:**.

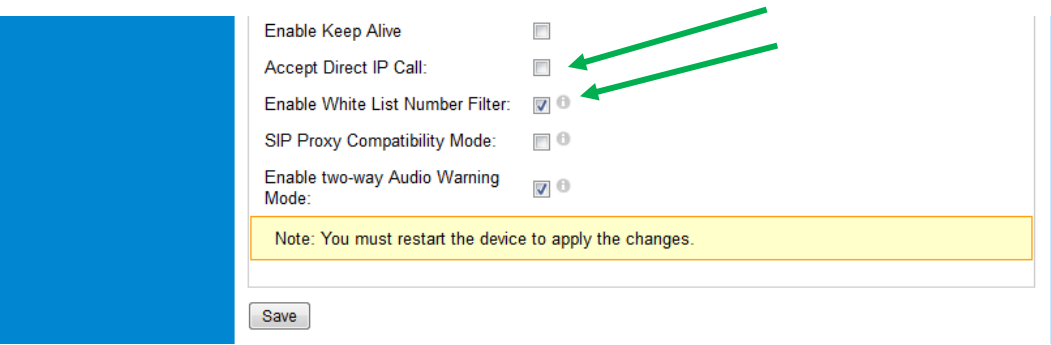

Τέλος επιλέγουμε Save και Reboot της VoIP Camera.

(Δίλαη επλφεην φηη νη παξάκεηξνη: **Accept Direct IP Call:** θαη **Enable White List Number** Filter: είναι αμοιβαίως αποκλειόμενοι. Εάν όμως είναι επιλεγμένη πρώτα η Accept Direct IP **Call:** δεν είναι δυνατόν να επιλεγεί η **Enable White List Number Filter:** γωρίς να υπάργει οποιαδήποτε επισήμανση από τον κατασκευαστή. Εάν όμως συμβαίνει να είναι επιλεγμένη πρώτα **n Enable White List Number Filter:** μπορώ να επιλέξω την Accept Direct IP Call: αλλά απηφκαηα ζα απνεπηιεγεί ε **Enable White List Number Filter:**.)

### Γ. ΠΡΟΣΑΡΜΟΓΗ ΕΞΩΤΕΡΙΚΟΥ ΜΕΓΑΦΩΝΟΥ ΣΤΗΝ VoIP CAMERA.

13. Επειδή όμως η Camera παρέχει έξοδο AUDIO OUT μπορούμε να την εκμεταλλευτούμε για να δώσουμε φωνή σ΄ αυτή.

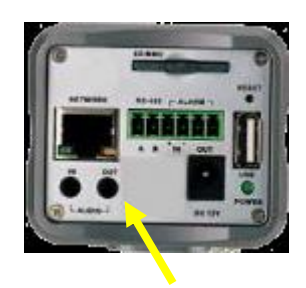

Ψάχνοντας στο διαδίκτυο βρήκαμε ένα απλό κύκλωμα μονοφωνικού ενισχυτή το οποίο ελαφρώς τροποποιημένο φαίνεται παρακάτω.

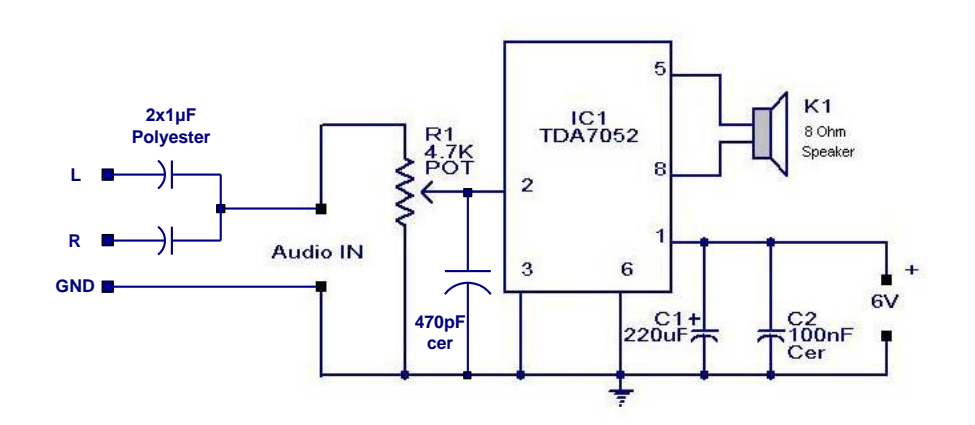

Χρησιμοποιώντας πρωτίστως υλικά του εργαστηρίου πραγματοποιήσαμε αυτή τη κατασκευή.

# Στις παρακάτω φωτογραφίες φαίνονται:

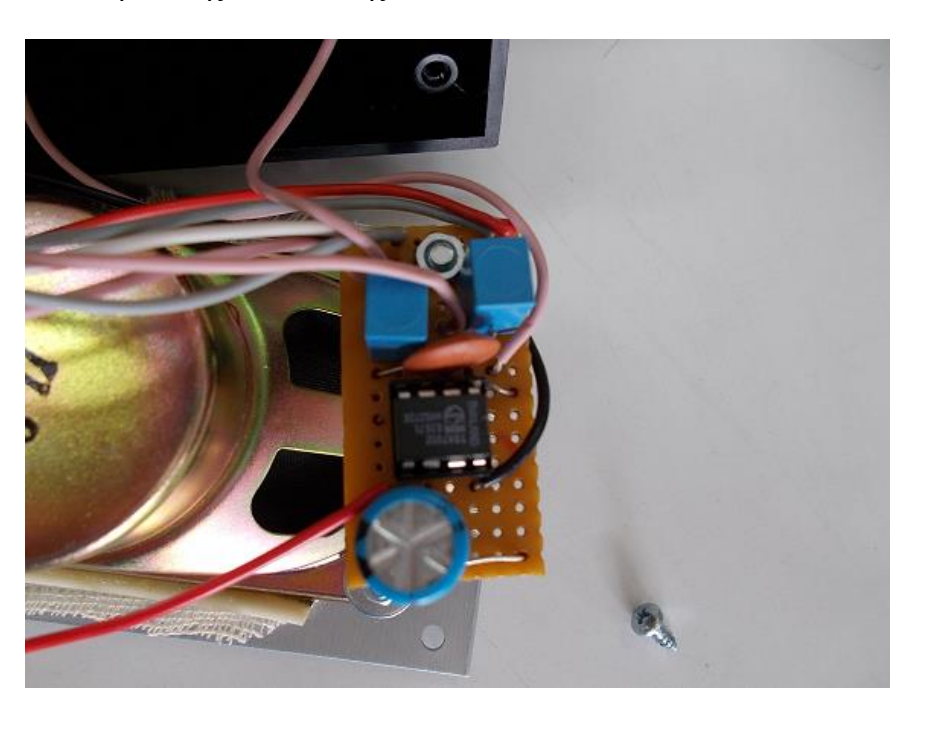

το εσωτερικό της κατασκευής

το πλαϊνό της κατασκευής όπου διακρίνονται η είσοδος της τροφοδοσίας (δεξιά) η είσοδος του σήματος ήχου από το AUDIO OUT της Camera (αριστερά) και το κουμπί του ποτενσιόμετρου ρύθμισης του όγκου του ήχου.

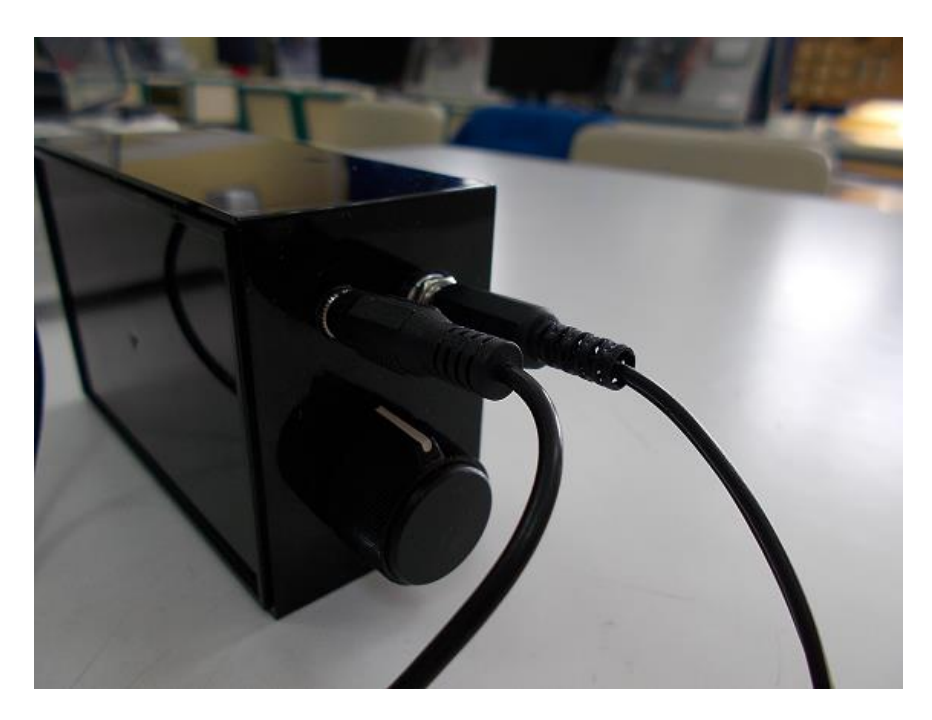

η πρόσοψη της Camera και της κατασκευής

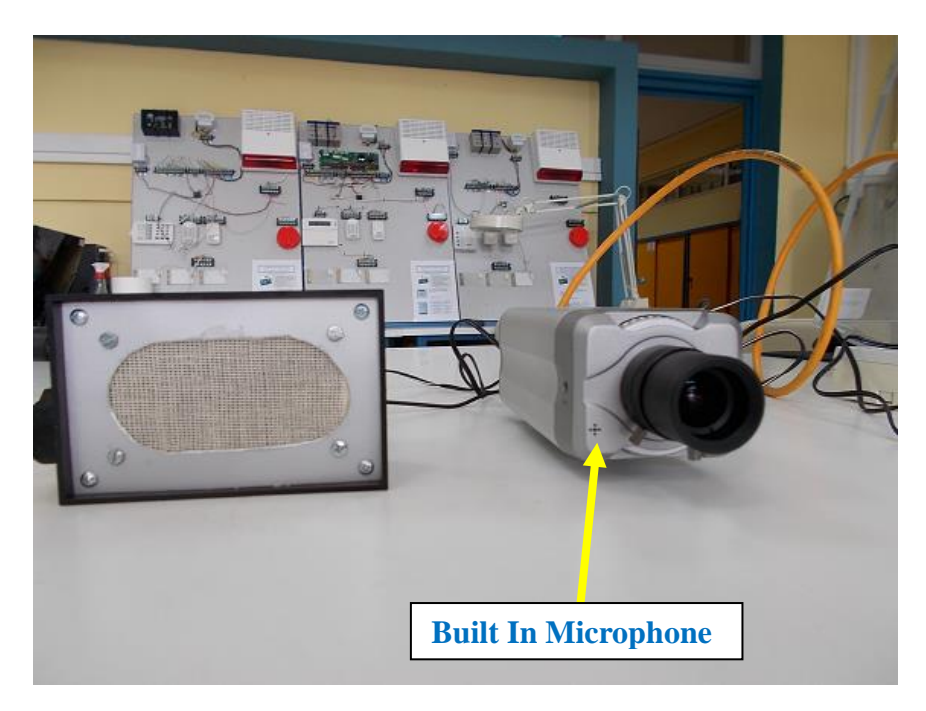

και η πίσω όψη της διασυνδεδεμένης Camera

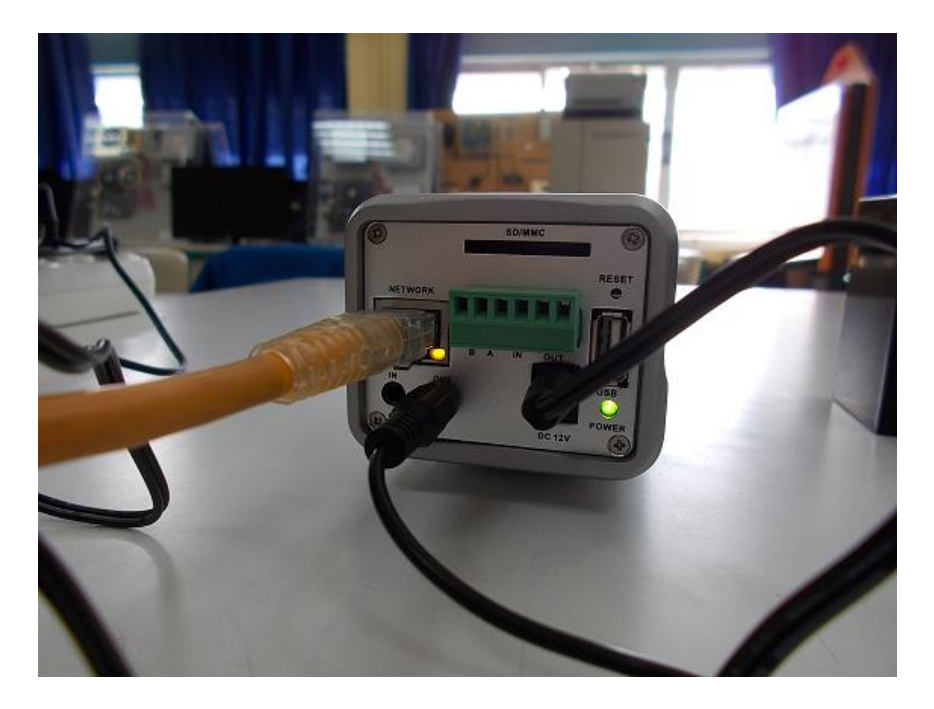

14. Τώρα μπορούμε να επαναλάβουμε τις δοκιμές του βήματος 11 έχοντας αμφίδρομη επικοινωνία. Ενδεχομένως να υπάρξει πρόβλημα με το επίπεδο του συλλαμβανόμενου ήχου από το ενσωματωμένο μικρόφωνο της Camera εάν αυτή τοποθετηθεί σε απομεμακρυσμένη από τους ανθρώπους θέση.

Σε τέτοια περίπτωση μπορούμε:

να αυξήσουμε την ευαισθησία του ενσωματωμένου μικροφώνου (εικόνα **βήματος 7**)

ή ακόμα καλυτέρα να χρησιμοποιήσουμε εξωτερικό μικρόφωνο συνδεδεμένο στο AUDIO IN της Camera.

Η τελική συναρμολόγηση του όλου συστήματος πάνω σ' ένα μπράτσο camera φαίνεται στις παρακάτω φωτογραφίες.

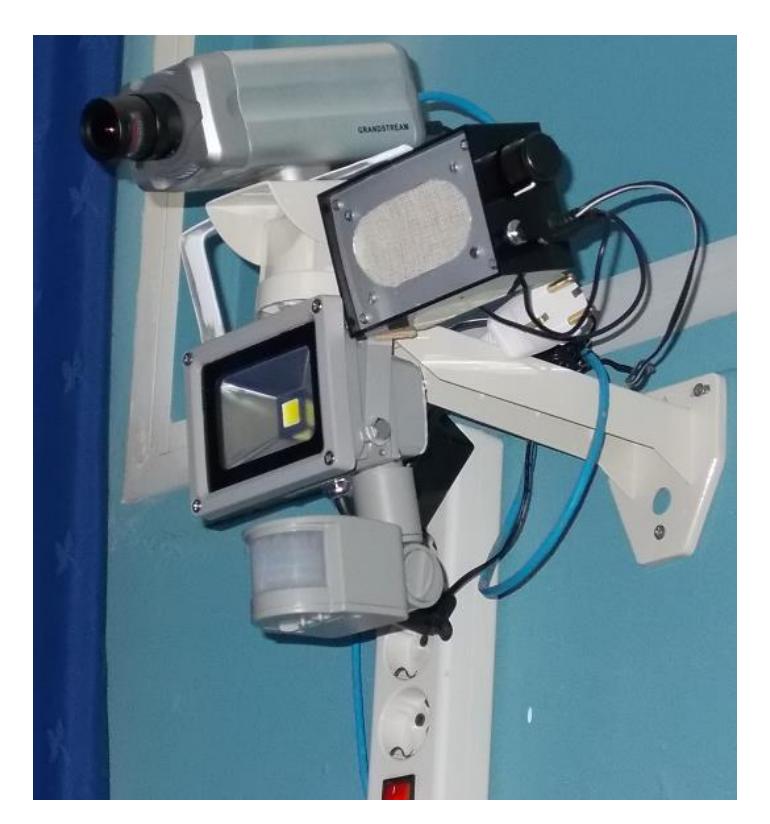

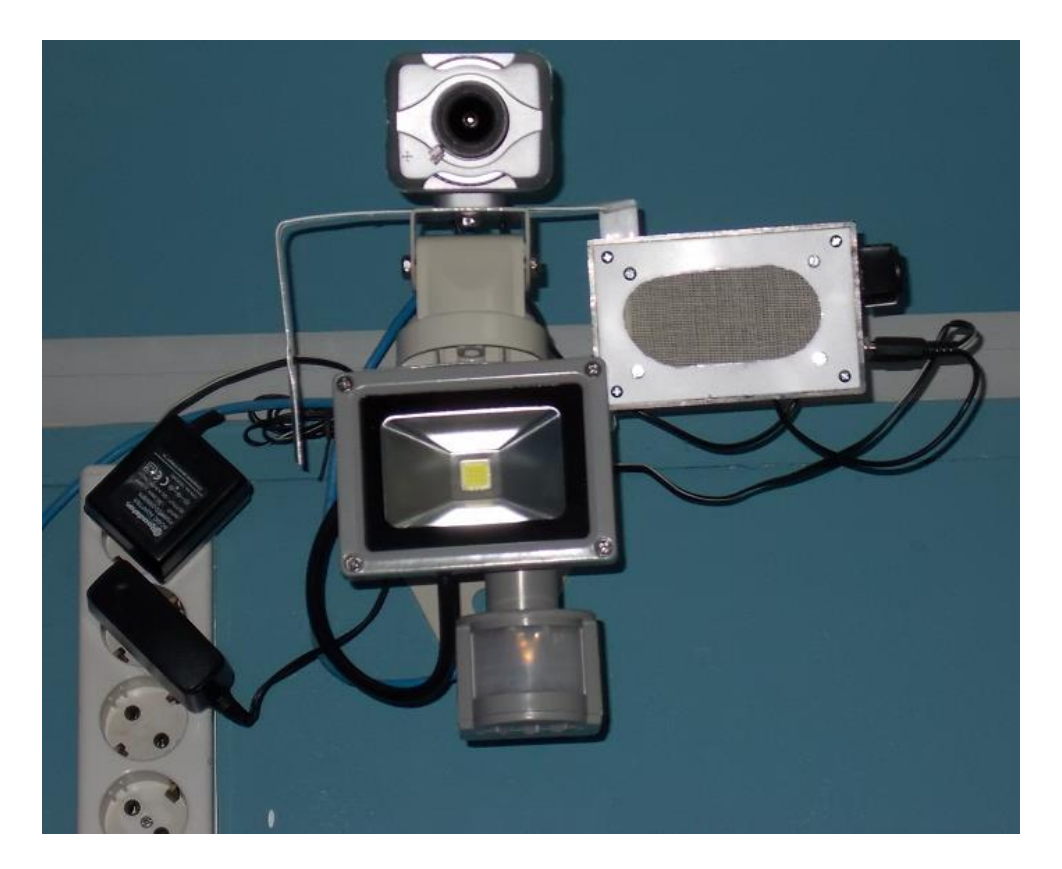

Επειδή η camera δεν έχει τη δυνατότητα νυχτερινής λήψης έχουμε προσθέσει ένα προβολέα ορατού θάσεις η επίσευση του σχύνο τη συνάτισηση ελεξήνης της προσωπικής και για να επιτύχει καλύτερη ποιότητα εικόνας, διαθέτει φίλτρο αποκοπής των υπέρυθρων ακτινών. Ετσι δεν είναι δυνατή η χρήση προβολέα υπέρυθρων ακτινών.)

### **Γ. ΣΟ ΔΙΚΟΝΟΣΗΛΔΦΩΝΟ (VIDEOPHONE) GXV3240.**

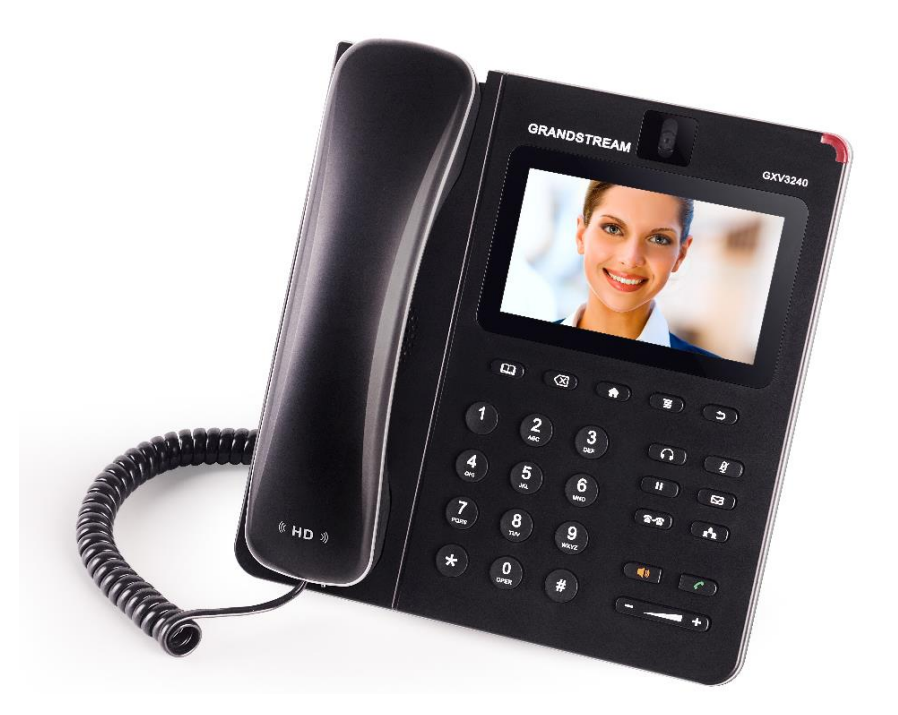

To συγκεκριμένο VoIP εικονοτηλέφωνο ενσωματώνει τόσα πολλά χαρακτηριστικά που δεν είναι δυνατόν να ανέρθουν στα πλαίσιο αυτής της άσκησης ούτε καν περιληπτικά. Επιγραμματικά αναφέρουμε μόνο τα εξής:

Διαθέτει οθόνη αφής (Capacitive 5 points) τύπου TFT LCD, διάστασης 4.3" και ανάλυσης 480Χ272 pixels.

Διαθέτει ενσωματωμένη camera 1megapixel με αισθητήρα CMOS με δυνατότητα αλλαγής της γωνίας λήψης της εικόνας και φωτοφράχτη για την εξασφάλιση της ιδιωτικότητας.  $\Delta$ ιαθέτει ενσωματωμένο Bluetooth 4.0 + EDR.

Διαθέτει ενσωματωμένο Wi-Fi 802.11b/g/n.

Διαθέτει θύρες σύνδεσης USB, SD και miniHDMI.

Μπορούν να δηλωθούν μέγρι 6 λοναριασμοί για επικοινωνία με πρωτόκολλο SIP (οι λογαριασμοί αυτοί δεν είναι απαραίτητο να αντιστοιχούν μόνο στα extensions του VoIP PABX, αλλά μερικοί από αυτούς μπορούν να αντιστοιχούν σε τηλ. αριθμούς που μας έχουν δοθεί από τους Παρόχους Ιντερνετικής Τηλεφωνίας(ITSP)).

Καθώς το firmware αυτής της συσκευής εδράζεται πάνω στο Λειτουργικό Σύστημα Android 4.2 έχει παρόμοια συμπεριφορά με αυτή ενός Smartphone (π.χ. μπορούμε να κατεβάσουμε εφαρμογές). Επίσης έχουμε τη δυνατότητα να έχουμε πρόσβαση Διαδίκτυο με τη χρήση φυλλομετρητή (στην οθόνη μπορεί να εμφανιστεί εικονικό πληκτρολόγιο QWERTY).

Για την αρχικοποίηση αυτής της συσκευής είναι ευκολότερο να δουλέψουμε μέσω του web interface αυτής. Για να γίνει όμως αυτό πρέπει πρώτα να της ορίσουμε μια στατική IP διεύθυνση. ( Ο λόγος επιλογής αυτής της απόφασης έγει αναφερθεί σε προηγούμενη άσκηση.)

15. Τροφοδοτούμε τη συσκευή με ισχύ μη έχοντάς την συνδεδεμένη στο δίκτυο. Με τη φόρτωση του firmware αυτής, στην οθόνη αφής επιλέγουμε:

**Menu → Settings → Wireless & Network**

Σε αυτό το επίπεδο απόεπιλέγουμε το Wi-Fi. Στο ίδιο επίπεδο απόεπιλέγουμε το **Bluetooth**. ην ίδην επίπεδν επηιέγνπκε: **Ethernet Settings → IPv4 Settings** Στο πεδίο: Address Type επιλέγουμε: Static IP και εισάγουμε τις κατάλληλες τιμές στα πεδία:

> **IPv4 Address Subnet Mask Default Router DNS Server DNS Server**

Επιλέγουμε **Οk** και Reboot της συσκευής.

16. Μετά την επανεκκίνηση της συσκευής μπορούμε από οποιονδήποτε Η/Υ του δικτύου μας να αποκτήσουμε πρόσβαση στο web interface αυτής εισάγοντας στη γραμμή διευθύνσεων ενός φυλλομετρητή την στατική IP διεύθυνση της συσκευής.

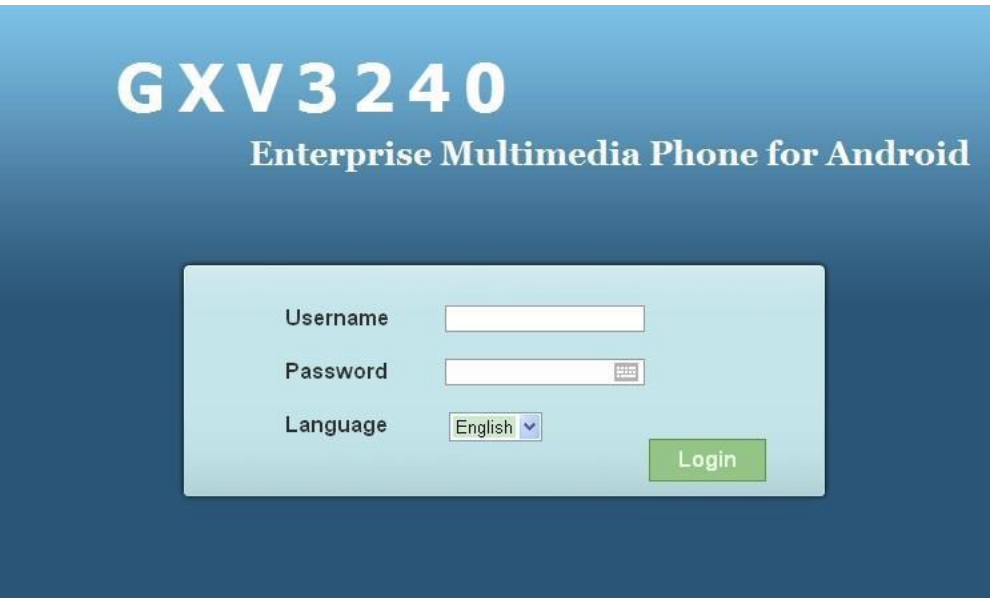

Στην οθόνη που εμφανίζεται εισάγουμε για τα: **Username** και **Password** τα: **admin** και **admin** αντίστοιχα.

Στην οθόνη που εμφανίζεται επιλέγουμε: **Maintenance → Network Settings** και εμφανίζεται η παρακάτω οθόνη. Ελέγχουμε ότι τα δικτυακά δεδομένα που εισαγάγαμε μέσω της οθόνης αφής της συσκευής (βήμα 14) είναι σωστά. Δεν μεταβάλλουμε τις υπόλοιπες παραμέτρους.

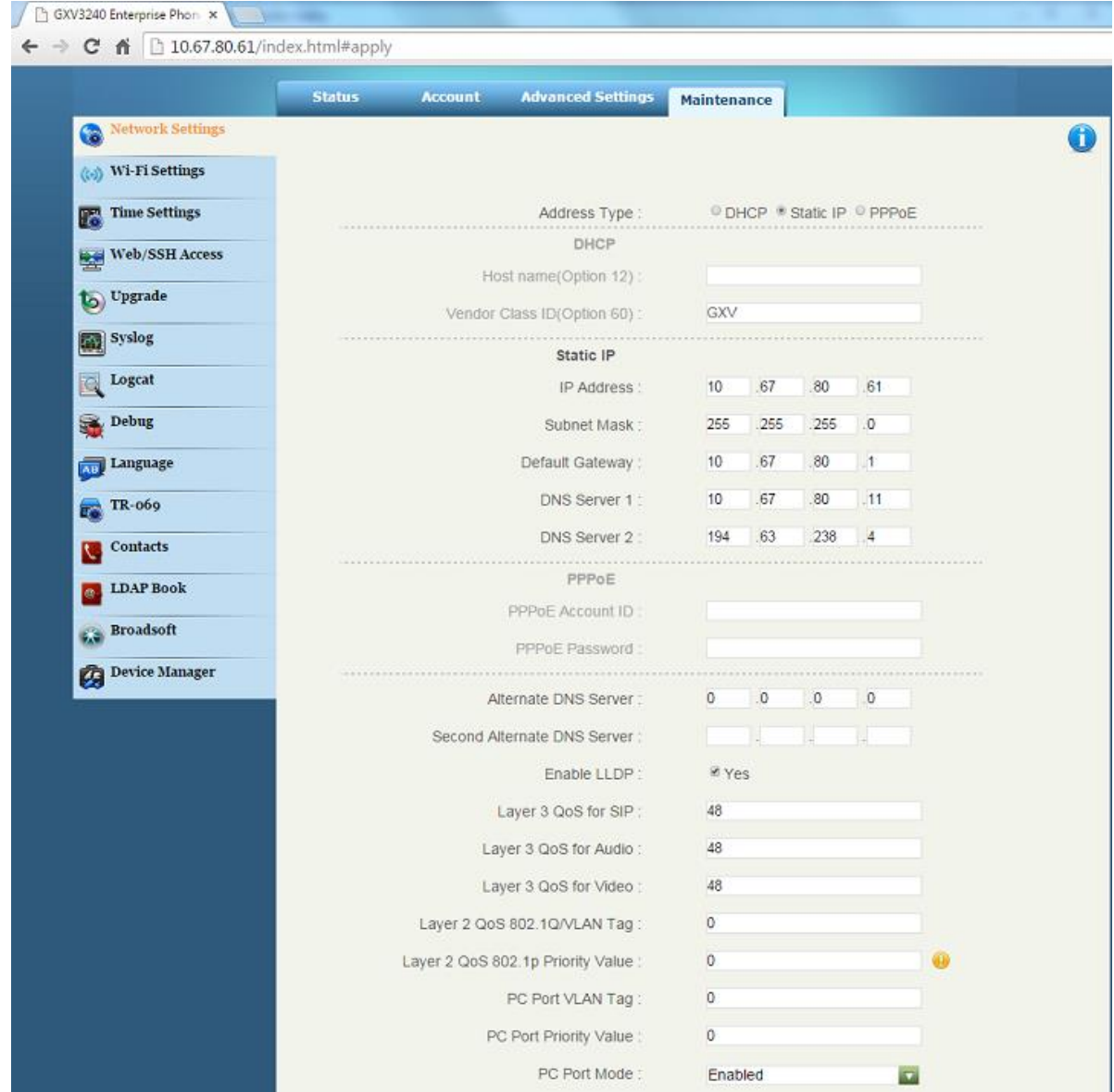

- **17.** Επιλέγοντας: Maintenance  $\rightarrow$  Wi-Fi Settings, ελέγχουμε ότι το Wi-Fi είναι απενεργοποιημένο.
- **18.** Κατόπιν επιλέγουμε: **Time Settings**. Στην οθόνη που φαίνεται παρακάτω εισάγουμε το site του NTP Server (Assign NTP Server Address:) και κάνουμε τις επιλογές που αφορούν τη **Ζώνη Χρόνου (Time Zone:) και τη φόρμα της Ωρας (Time Display Format:) και της** Hμερομηνίας (Date Display Format:). Επιλέγουμε: Save και μετά Apply (επάνω αριστερά στην οθόνη).

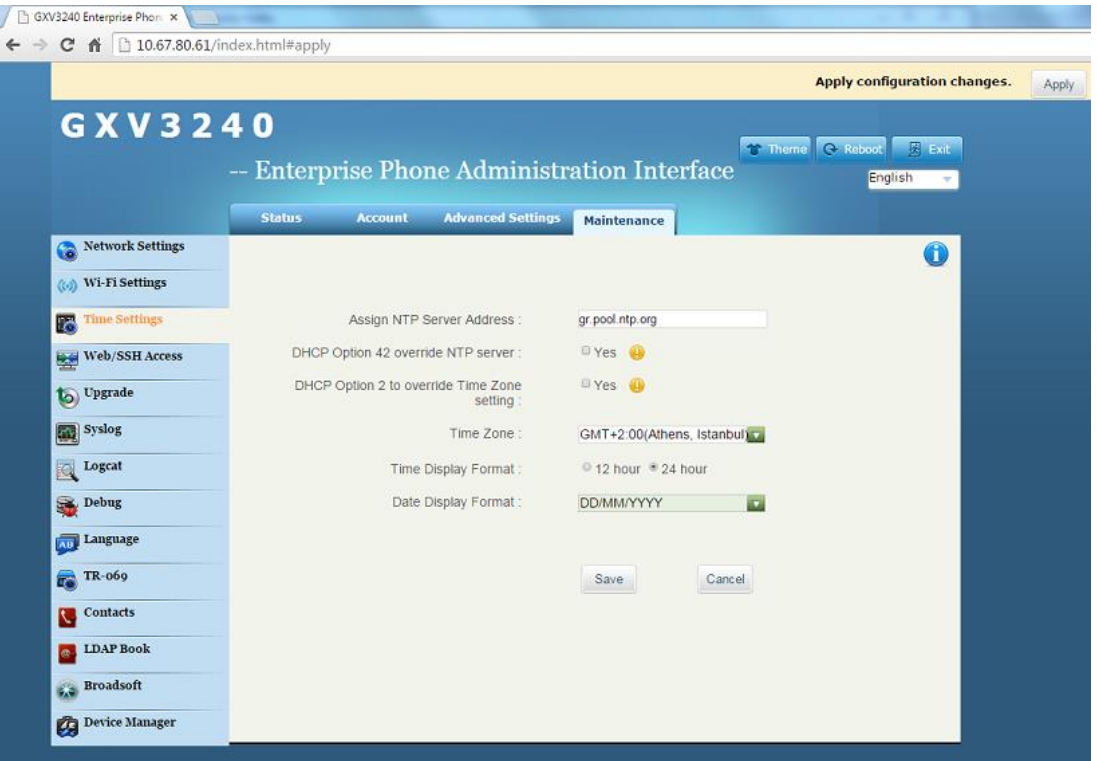

**19.** Επιλέγοντας: Maintenance → Upgrade αλλάζουμε τις παραμέτρους οι οποίες σημειώνονται με κόκκινα βέλη για να συμβαίνει αυτόματα η αναβάθμιση του Firmware της συσκευής.

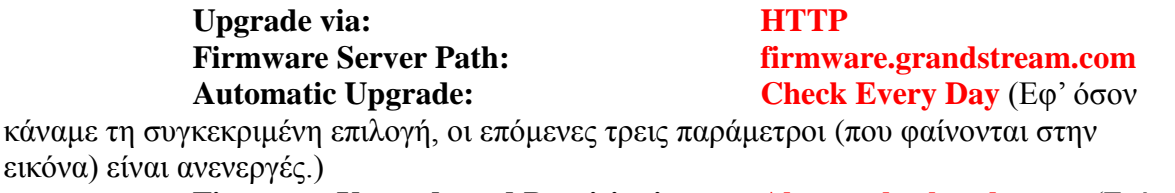

**Firmware Upgrade** and **Provisioning: Always check at bootup** (Επίσης ελέγχει και αν έχει γίνει αλλαγή προγραμματισμού στο VoIP PABX που αφορά αυτή τη συσκευή για να κατεβάσει το configuration file συσκευής.)

**Auto Reboot to Upgrade Without Prompt: Yes**

Σέινο επηιέγνπκε: **Save**, **Apply** θαη **Reboot**.

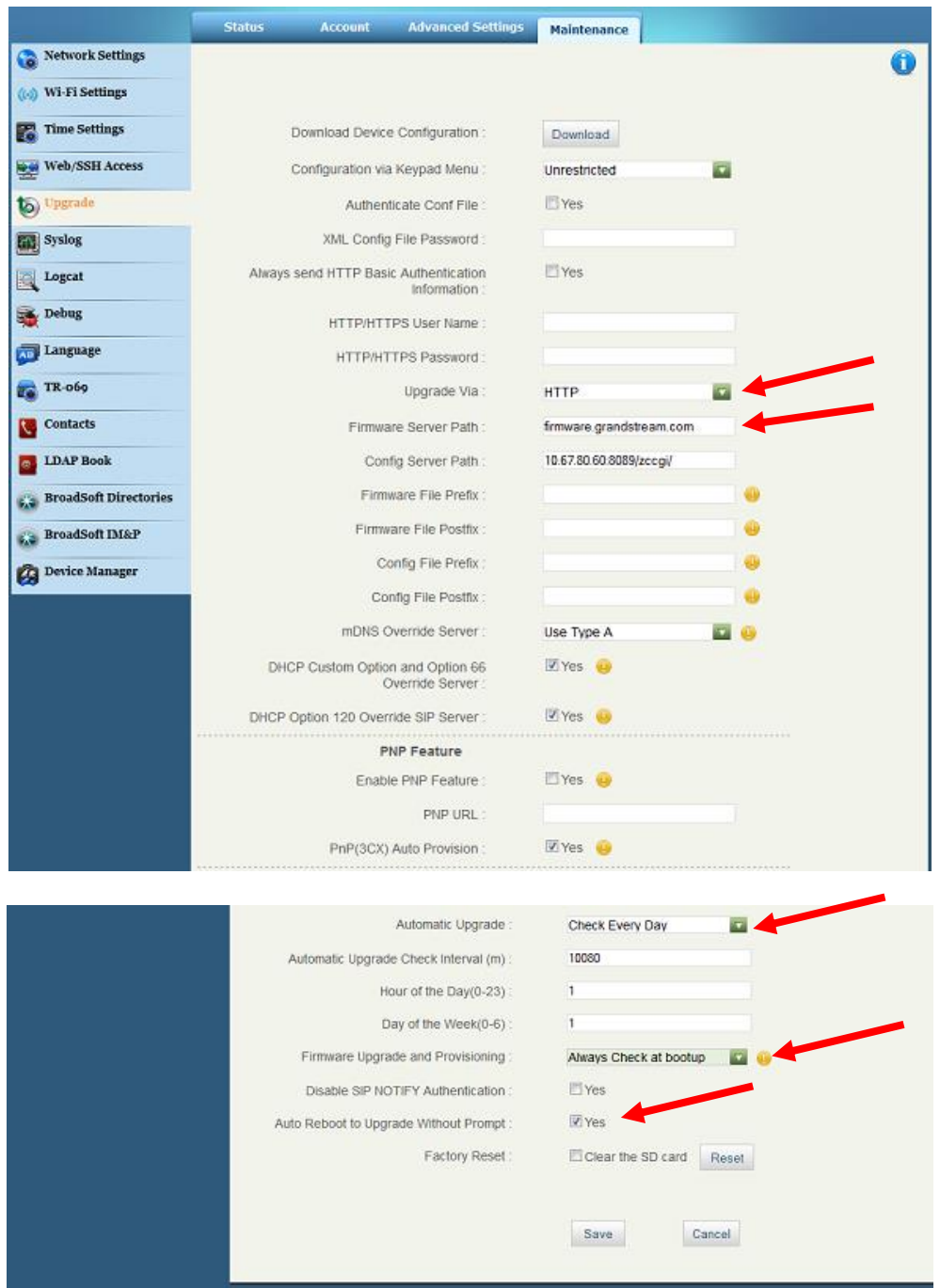

**20.** Το επόμενο βήμα είναι η δημιουργία ενός λογαριασμού extension σύμφωνα με τα **βήματα 3** και 4 της άσκησης (Basic communication through VoIP PABX (SIP EXTENSIONS)). Ακολουθεί η δήλωση/ένταξη της τηλ. συσκευής στο VoIP PABX με τη διαδικασία των βημάτων 5 έως 9 της παραπάνω αναφερθείσας άσκησης.

**21.** Κάνουμε Login σύμφωνα με τη διαδικασία του βήματος 15 και επιλέγουμε: **Status**  $\rightarrow$ **Account Status**

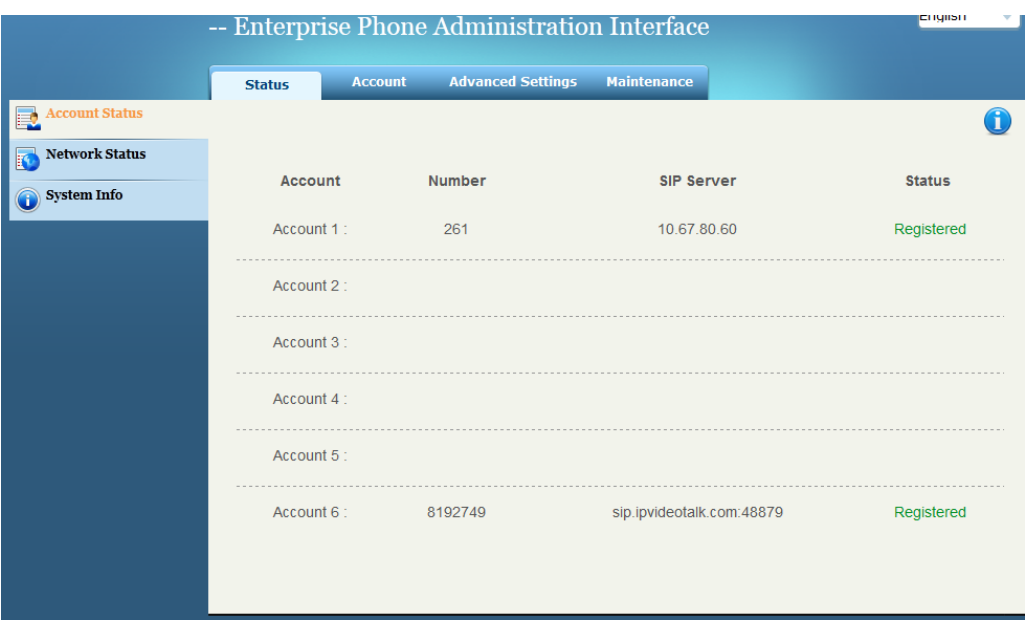

Στο παραπάνω παράθυρο φαίνεται ότι έχει «εγγραφεί» (registered) το extension: 261 το οποίο ζπζρεηίζακε κε ηε ζπγθεθξηκέλε ζπζθεπή ζην VoIP PABX (**SIP Server**) σο **Account 1**. Επίσης παρατηρούμε ότι και το Account 6 έχει «εγγραφεί» στον SIP Server: sip.ipvideotalk.com:48879. Ο ipvideotalk είναι ένας Server όπου εξυπηρετεί, δωρεάν, τους αγοραστές εικονοτηλεφώνων της GrandStream, για να πραγματοποιούν videoκλήσεις μεταξύ τους χωρίς να χρειάζεται συνδρομή σε ITSP.

**22.** Κατόπιν επιλέγουμε: **Account** → **Account1** → **General Settings**.

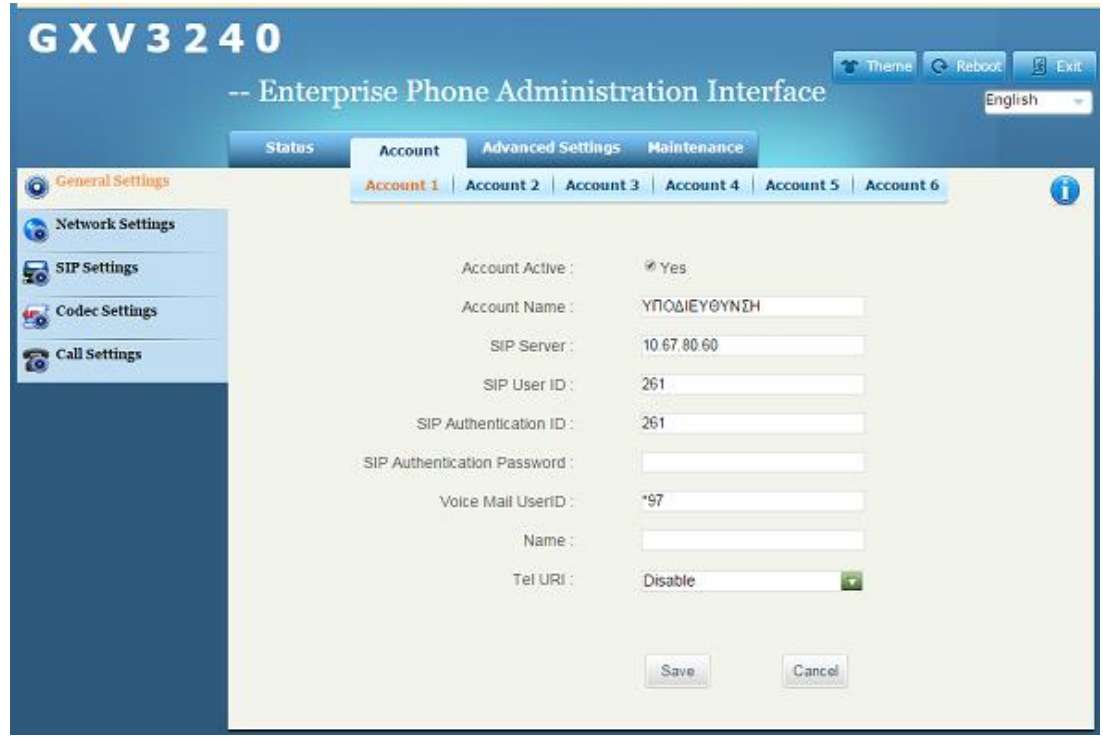

Ελέγχουμε ότι όλα είναι σωστά.

# Καη: **Account → Account6 → General Settings**

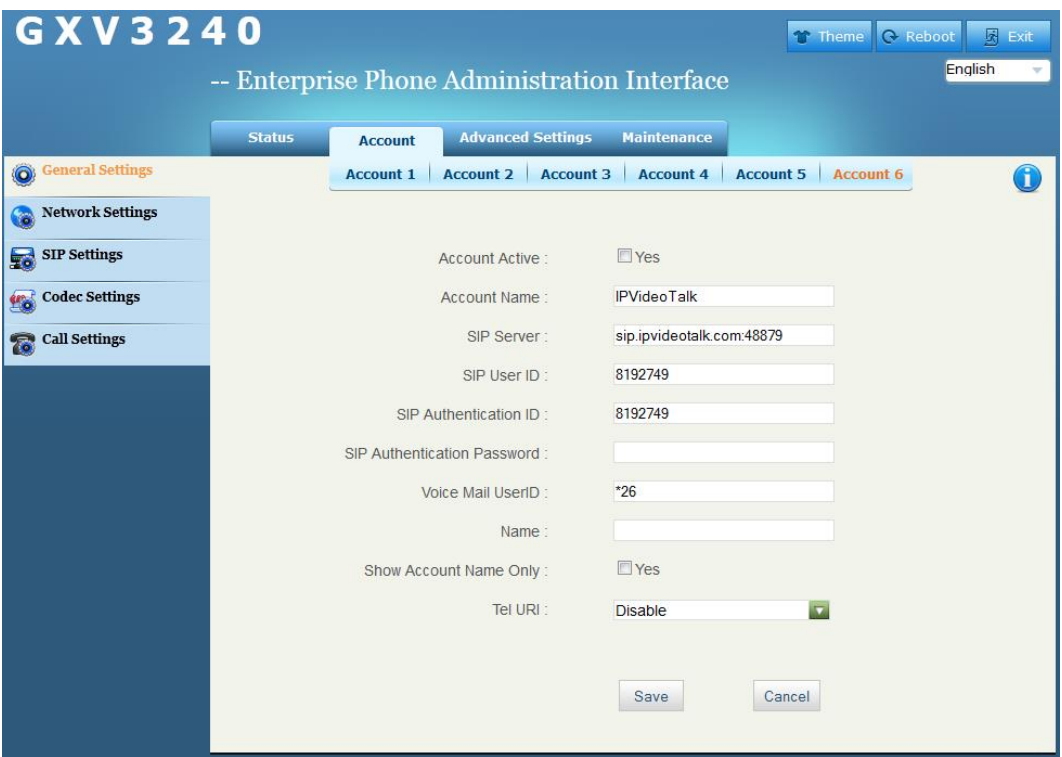

Αποεπιλέγουμε το: **Account Active** εάν δεν το χρησιμοποιούμε λόγους ασφαλείας. Δεν ξεχνάμε το: **Save** θαη ην: **Apply**.

**23.** Για το: **Account1** επιλέγουμε **Call Settings** και εμφανίζεται το παρακάτω παράθυρο.

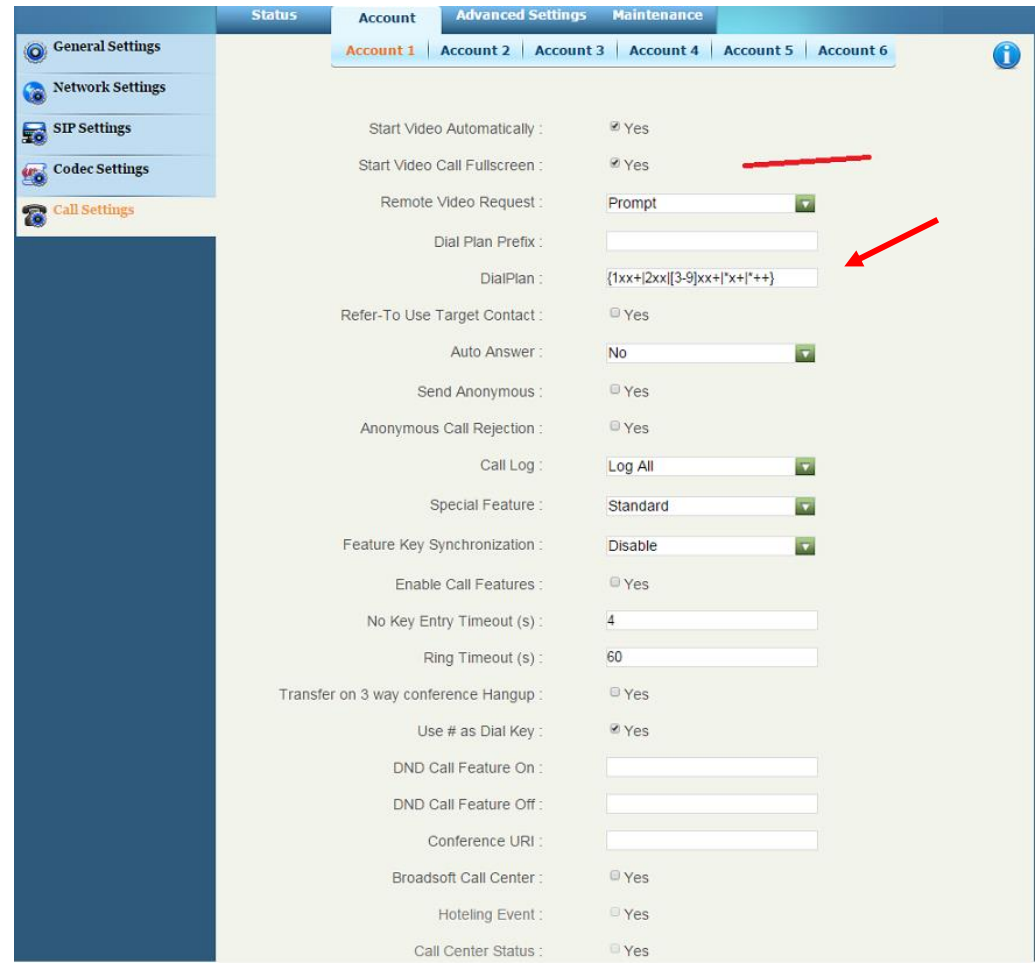

Αφήνουμε όλες τις παραμέτρους στις εργοστασιακές ρυθμίσεις, εκτός των:

Start Video Call Fullscreen: το επιλέγουμε σε Yes

**Dial plan:** αντιγράφουμε και επικολλούμε το πλάνο αριθμοδότησης από την αντίστοιχη παράμετρο μίας άλλης VoIP τηλ. συσκευής. Γελ μερλάκε ην: **Save** θαη ην: **Apply**.

**24.** Κατόπιν επιλέγουμε: **Advanced Settings**  $\rightarrow$  Call Features και εμφανίζεται το παρακάτω παράθυρο.

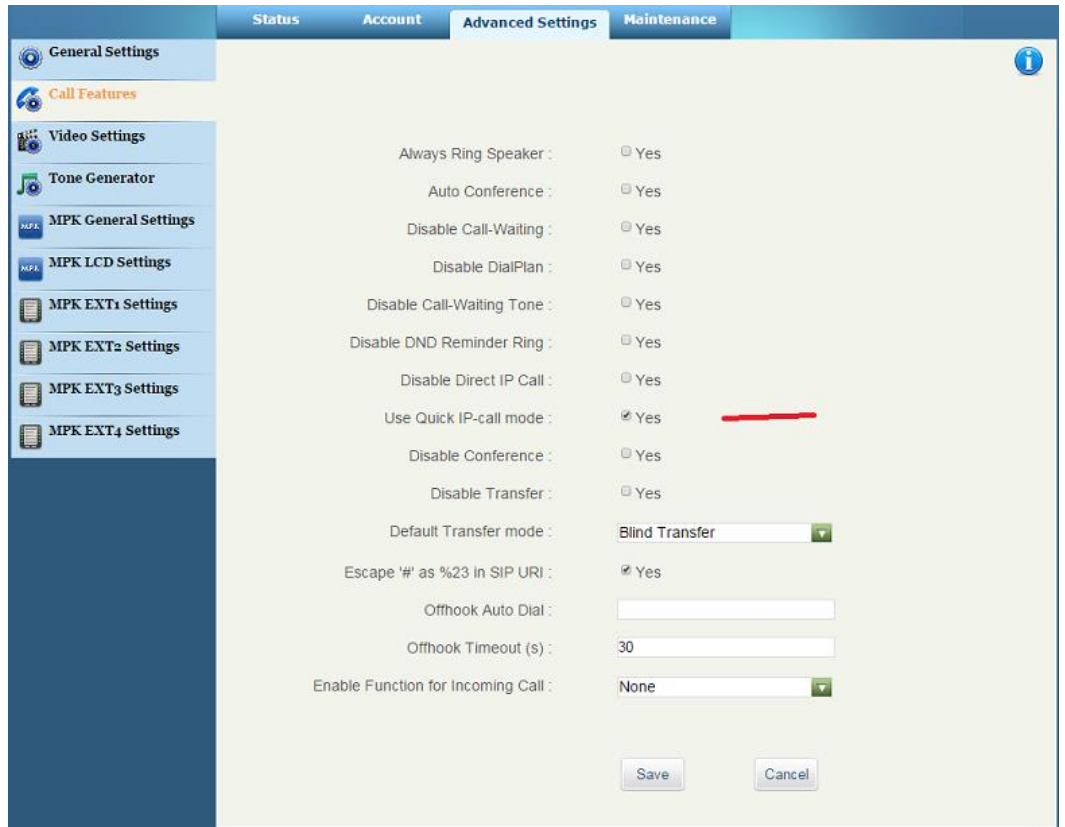

Αφήνουμε όλες τις παραμέτρους στις εργοστασιακές ρυθμίσεις, εκτός της:

**Use Quick IP-call mode: Yes** για να έχουμε την ευχέρεια να πραγματοποιούμε κλήσεις χρησιμοποιώντας μόνο το τελευταίο octet της IP διεύθυνσης των άλλων VoIP τηλ. συσκευών. (Απαραίτητη προϋπόθεση να μην έχει επιλεγεί η παράμετρος: **Disable Direct IP Call:**) (Βλέπε άσκηση: Basic interconnection of SIP sets).

**25.** Κατόπιν επιλέγουμε: **Advanced Settings**  $\rightarrow$  **Video Settings** και εμφανίζεται το παρακάτω παράθυρο.

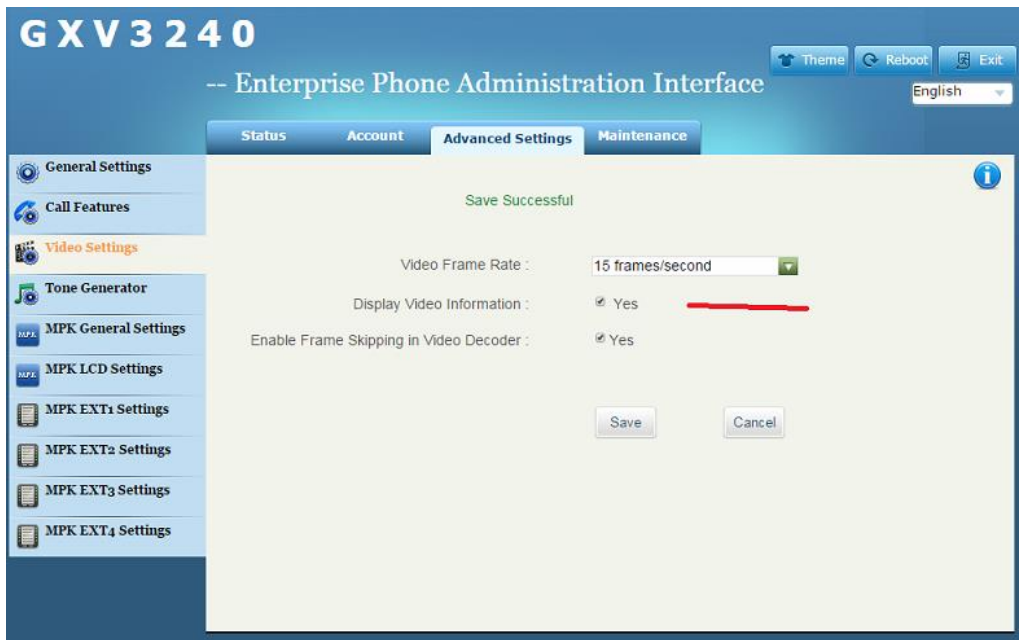

Eπιλέγουμε Yes στη παράμετρο: Display Video Information για να φαίνονται στην οθόνη το Bit Rate και ο αριθμός των Frames του απεικονιζόμενου video.

Στη παράμετρο: **Video Frame Rate:** μπορούμε να επιλέξουμε από **5frames/second** έως **30frames/second** λαμβανομένου υπ' όψη ότι όσο μεγαλύτερο το Frame Rate τόσο καλύτερη απεικόνιση έχουμε αλλά και τόσο μεγαλύτερη «κατανάλωση» του bandwidth του δικτύου μας Γελ μερλάκε ην: **Save** θαη ην: **Apply**.

|                              | <b>Status</b><br><b>Account</b><br><b>Advanced Settings</b> |                                | <b>Maintenance</b> | <b>1</b> > gdamo > Λήψεις >                          | $\mathbf{v}$ $\mathbf{t}$                                                        | Αναζήτηση Λήψεις                       | م                                        |
|------------------------------|-------------------------------------------------------------|--------------------------------|--------------------|------------------------------------------------------|----------------------------------------------------------------------------------|----------------------------------------|------------------------------------------|
| Network Settings             |                                                             |                                |                    | Νέος φάκελος<br>Οργάνωση *                           |                                                                                  | 88 ▼                                   | $\circledcirc$<br>団                      |
| ((c) Wi-Fi Settings          |                                                             |                                |                    | Αγαπημένα                                            | Όνομα                                                                            | Ημερομηνία τροπ                        | Τύπος                                    |
|                              |                                                             |                                |                    | <b>C</b> Dropbox                                     | 74 Το άγχος των εξετάσεων και τρόποι αντ                                         | 3/4/2015 8:06 πμ                       | Adobe Acrol                              |
| <b>Time Settings</b>         | Sort Phonebook by:                                          |                                | <b>O</b> Last Name | Ε. Επιφάνεια εργασ                                   | gxv3175_gmi_guide.pdf                                                            | 2/4/2015 1:23 µµ                       | Adobe Acro $k =$                         |
| Web/SSH Access               |                                                             | <b>Emergency Call Numbers:</b> |                    | Γ. Λήψεις                                            | phonebook.xml                                                                    | 31/3/2015 12:26 µµ                     | Έγγραφο Χλ                               |
|                              |                                                             |                                | 121                | <sup>94</sup> Πρόσ.θέσεις                            | Cut_Bank_(2014)_DVDRip_XviD-AQOS.tor                                             | 31/3/2015 7:46 πμ                      | <b>Αρχείο TORF</b>                       |
| Upgrade                      |                                                             |                                |                    |                                                      | Antivirus Free Edition.exe                                                       | 18/3/2015 11:47 πμ                     | Εφαρμογή                                 |
|                              |                                                             |                                |                    | <b>Επιφάνεια εργασία</b>                             | clamwin-0.98.6-setup.exe                                                         | 18/3/2015 11:41 πμ                     | Εφαρμογή                                 |
| <b>Exp</b> Syslog            |                                                             |                                |                    | <b>Βιβλιοθήκες</b>                                   | <b>El B T HY.pdf</b>                                                             | 11/3/2015 7:51 πμ                      | <b>Adobe Acrob</b>                       |
|                              |                                                             |                                |                    | <b>B</b> gdamo<br><sup>1</sup> Υπολογιστής           | webcontrl_plugin.zip                                                             | 5/3/2015 12:07 µµ                      | Αρχείο συμπ                              |
| Logcat<br>R                  |                                                             |                                |                    | - Τοπικός δίσκοι                                     | how_to_peer_ip_camera_with_ip_video_p                                            | 4/3/2015 11:02 πμ                      | <b>Adobe Acrob</b>                       |
|                              |                                                             |                                |                    | $\equiv$ WIN 8 (D:)                                  | how_to_peer_ip_camera_with_ip_video_p<br>74 multiple_cameras_port_forwarding.pdf | 4/3/2015 11:01 πμ                      | <b>Adobe Acrob</b><br><b>Adobe Acrob</b> |
| Debug                        |                                                             |                                |                    | BackUp (E:)                                          | 14 ip_vision.pdf                                                                 | 4/3/2015 10:57 πμ<br>4/3/2015 10:56 πμ | <b>Adobe Acrob</b>                       |
| <b>AB</b> Language           |                                                             | Import/Export                  |                    | <sup>2</sup> Μονάδα DVD F ≡                          | A surveillance_wp_typical_scenarios.pdf                                          | 4/3/2015 10:53 πμ                      | Adobe Acrob                              |
|                              |                                                             | File Encoding                  | UTF-8              | Mονάδα DVD F                                         | A gxv_gsurf_recording_jpg_file_naming_sc                                         | 4/3/2015 10:13 πμ                      | <b>Adobe Acrob</b>                       |
| <b>Fo</b> TR-069             |                                                             |                                |                    | Moνάδα CD (H                                         | integrating_surveillance_with_an_ip_pbx_                                         | 4/3/2015 10:12 πμ                      | <b>Adobe Acrob</b>                       |
|                              |                                                             | File Type:                     | <b>XML</b>         | KING_16GB (L:)                                       | motion_detection_alerts_alarms_webinar                                           | 4/3/2015 10:12 πμ                      | <b>Adobe Acrob</b>                       |
| <b>Contacts</b><br><b>K</b>  |                                                             | Save Phonebook to PC :         |                    | ADATA HV610                                          | the choosing_the_right_camera_web.pdf                                            | 4/3/2015 10:11 πμ                      | <b>Adobe Acrob</b>                       |
|                              |                                                             |                                | Save               | gdamo (\\ser\t                                       | surveillance_comparison_charts.pdf                                               | 4/3/2015 10:10 πμ                      | <b>Adobe Acrob</b>                       |
| <b>O</b> LDAP Book           |                                                             |                                | V Yes              | <b>R</b> Nero Scout                                  | prosklisiKEPIS 175_20150225.pdf                                                  | 2/3/2015 10:03 πμ                      | <b>Adobe Acrob</b>                       |
| <b>BroadSoft Directories</b> |                                                             | Clear The Old List:            |                    | <b>EL AIRTUO</b>                                     | HY B.pdf                                                                         | 26/2/2015 7:44 πμ                      | <b>Adobe Acrob</b>                       |
|                              |                                                             | Replace Duplicate Items :      | V Yes              | <b>ΕΣΑ</b> Πίνακας Ελέγχου                           | - Σ δαμορακης ιωαννης 04-02-2015.pdf                                             | 11/2/2015 12:20 μμ                     | <b>Adobe Acrob</b>                       |
| <b>BroadSoft IM&amp;P</b>    |                                                             |                                |                    | Κάδος Ανακύκλυ                                       | 20150210_124059.jpg                                                              | 10/2/2015 12:57 μμ                     | Εικόνα JPEG                              |
|                              |                                                             | Local File:                    | <b>Browse</b>      | 100OLYMP                                             | datasheet.pdf                                                                    | 9/2/2015 12:57 µµ                      | <b>Adobe Acrob</b>                       |
| Device Manager               |                                                             |                                |                    | <b>ARISS</b>                                         | 162635_1.pdf                                                                     | 9/2/2015 11:21 πμ                      | <b>Adobe Acrob</b>                       |
|                              |                                                             | Download                       |                    | <b>Fire Detection</b>                                | xwidget_setup.exe                                                                | 2/2/2015 9:37 πμ                       | Εφαρμογή                                 |
|                              |                                                             | Clear The Old List:            | $\Box$ Yes         | John Kouvarakis                                      | Release_UCM61xx_1.0.8.12.zip                                                     | 17/1/2015 9:12 πμ                      | Αρχείο συμπ                              |
|                              |                                                             |                                |                    | <b>Projects</b>                                      | RF1.pdf                                                                          | 2/1/2015 10:20 πμ                      | Adobe Acrob                              |
|                              |                                                             | Replace Duplicate Items :      | $\Box$ Yes         | spectrum analyze                                     | <b>A</b> RF.pdf                                                                  | 2/1/2015 10:13 πμ                      | <b>Adobe Acrob</b>                       |
|                              |                                                             |                                |                    | <b>T</b> video2                                      | $\mathbf{H}$ .                                                                   |                                        |                                          |
|                              | Download Mode:<br>File Encoding:                            |                                | O OFF O TFT        | Όνομα αρχείου: phonebook.xml<br>$\blacktriangledown$ |                                                                                  | All Files (*.*)                        | $\blacktriangledown$                     |
|                              |                                                             |                                | UTF-8              |                                                      |                                                                                  | Άνοιγμα<br>┝                           | Άκυρο                                    |
|                              |                                                             | Download Server:               |                    |                                                      |                                                                                  |                                        |                                          |

**26.** Κατόπιν επιλέγουμε: **Maintenance**  $\rightarrow$  Contacts και εμφανίζεται το παρακάτω παράθυρο.

Στο παράθυρο αυτό και συγκεκριμένα στον πίνακα: **Emergency Call Numbers:** κάνουμε: **Delete** τον: 911 αριθμό που είναι ο Αμερικάνικος Αριθμός Εκτακτης Ανάγκης και κάνουμε: Add τον αντίστοιχο Ευρωπαϊκό που είναι ο: 121.

Επειτα, για να «ανεβάσουμε» στη τηλ. συσκευή το αρχείο του Τηλεφωνικού Καταλόγου, (Βλέπε σχετικά στο συμπλήρωμα της άσκησης: Basic communication through VoIP PABX (SIP EXTENSIONS)) επιλέγουμε στο τμήμα: Import/Export τα:

# **File Type: XML** και

**Local File:** επιλέγουμε: **Browse** και στο παράθυρο: File Upload των windows που ανοίγει επιλέγουμε το αρχείο του Τηλεφωνικού Καταλόγου και κατόπιν το: **Ανοιγμα**. Μετά το «ανέβασμα» και την αποθήκευση του αρχείου στη τηλ. συσκευή εμφανίζεται το παρακάτω μήνυμα.

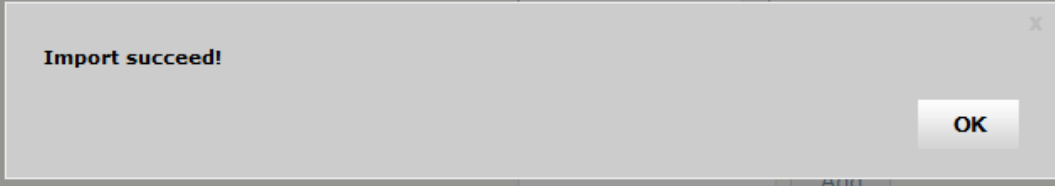

Επιλέγουμε: ΟΚ.

**27.** Τέλος από το Εικονοτηλέφωνο καλούμε τη VoIP Camera. Στη παρακάτω εικόνα φαίνεται ταυτόχρονα το Primary Stream (Η/Υ) και το Secondary Stream (Τηλ. Συσκευή).

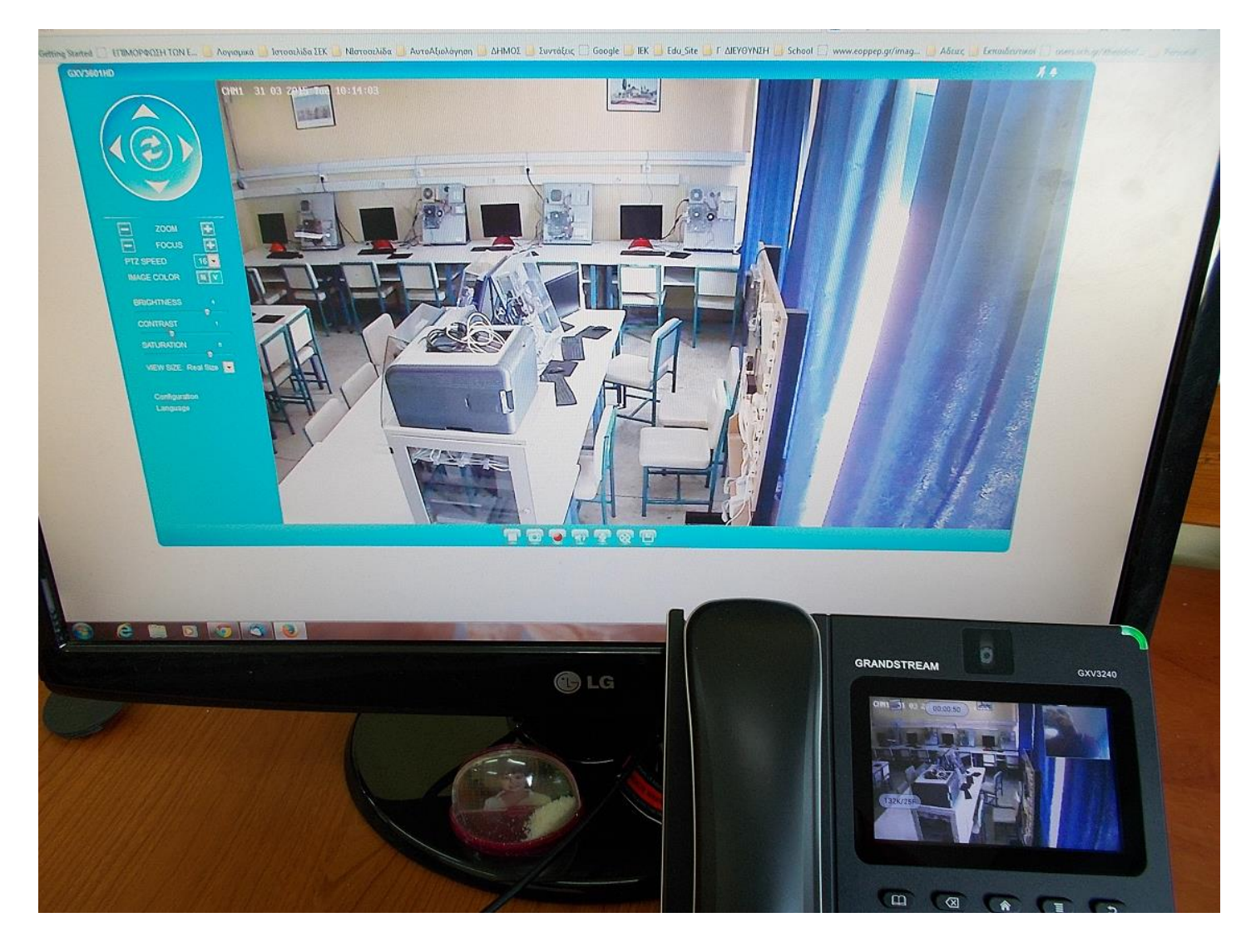